#### คู่มือการใช้งานเว็บไซต์สถาบันผู้ผลิต/สถาบันการศึกษากายภาพบำบัด **์ (ส าหรับสมาชิก)**

วิธีการใช้งานเว็บไซต์สภากายภาพบ าบัด เมนู **"สถาบันผู้ผลติ/สถาบันการศึกษากายภาพบ าบัด"** เปิ ดเบราว์เซอร์(Web Browser) และเข้าไปที่ URL : https://pt.or.th จะปรากฏหน้าจอดังภาพที่ 1

์ ภาพที่ 1 แสดงภาพหน้าหลักเว็บไซต์สภากายภาพบำบัด

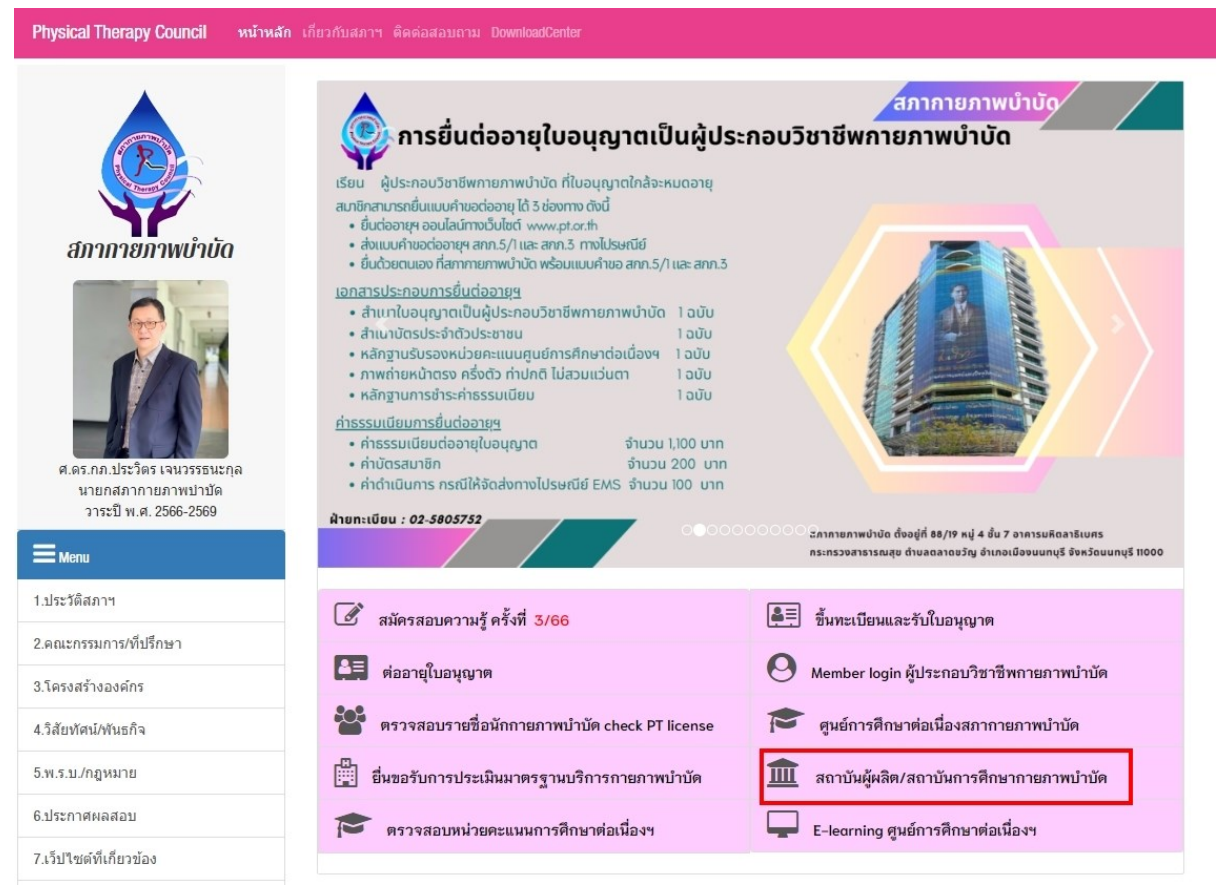

### **ค าอธิบาย**

กดปุ่มที่เมนู **สถาบันผู้ผลิต/สถาบันการศึกษากายภาพบำบัด** เพื่อ Link ไปยังหน้าเข้าสู่ระบบ หรือ เข้าไปที่ URL : https://pt.or.th/cpte/educational จะปรากฏหน้าจอดังภาพที่ 1

ภาพที่ 2 แสดงหน้าเข้าสู่ระบบสถาบันการศึกษา

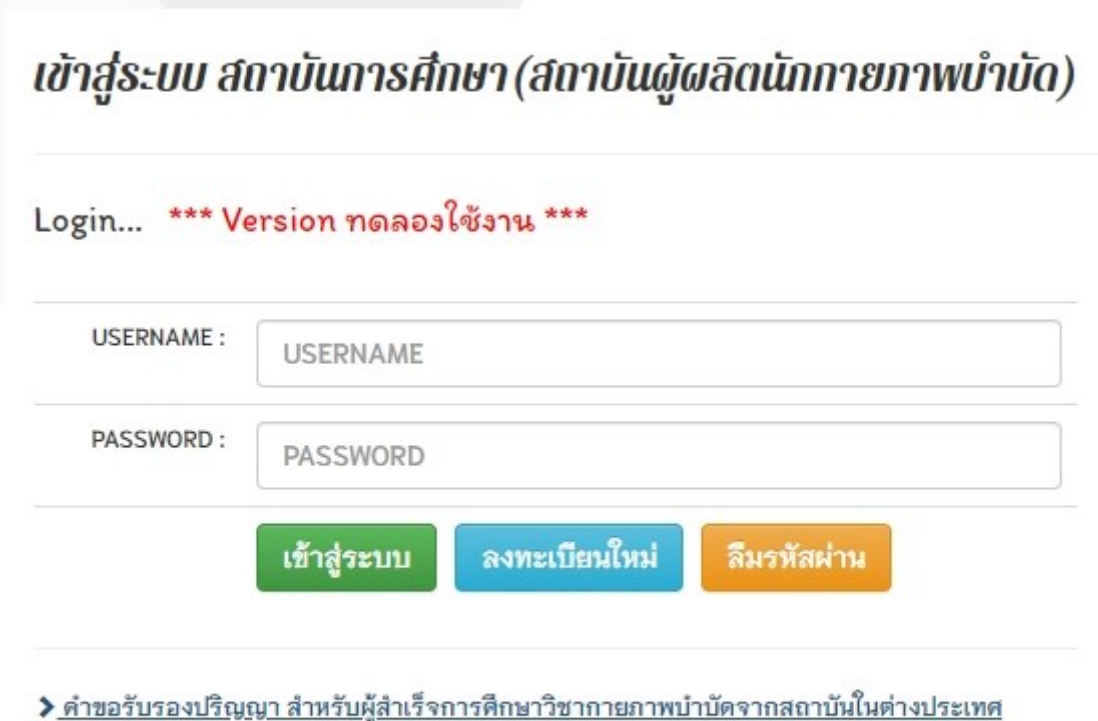

≯ คู่มือการใช้งาน

หากมีข้อสงสัยในการใช้งาน กรุณาสอบถามทางช่องทาง Line สภากายภาพบำบัด (Line ID : @217 jysir)

#### **ค าอธิบาย**

1.เขา ้สู่ระบบโดยกรอก Username และ Password

2.กรณีไม่มี Username และ Password ต้องการลงทะเบียนใหม่ ให้กดปุ่มสีฟ้า ลงทะเบียนใหม่

3.กรณีลืมรหัสผ่าน ให้กดปุ่มสีส้ม เพื่อรีเซ็ตรหัสผ่านใหม่

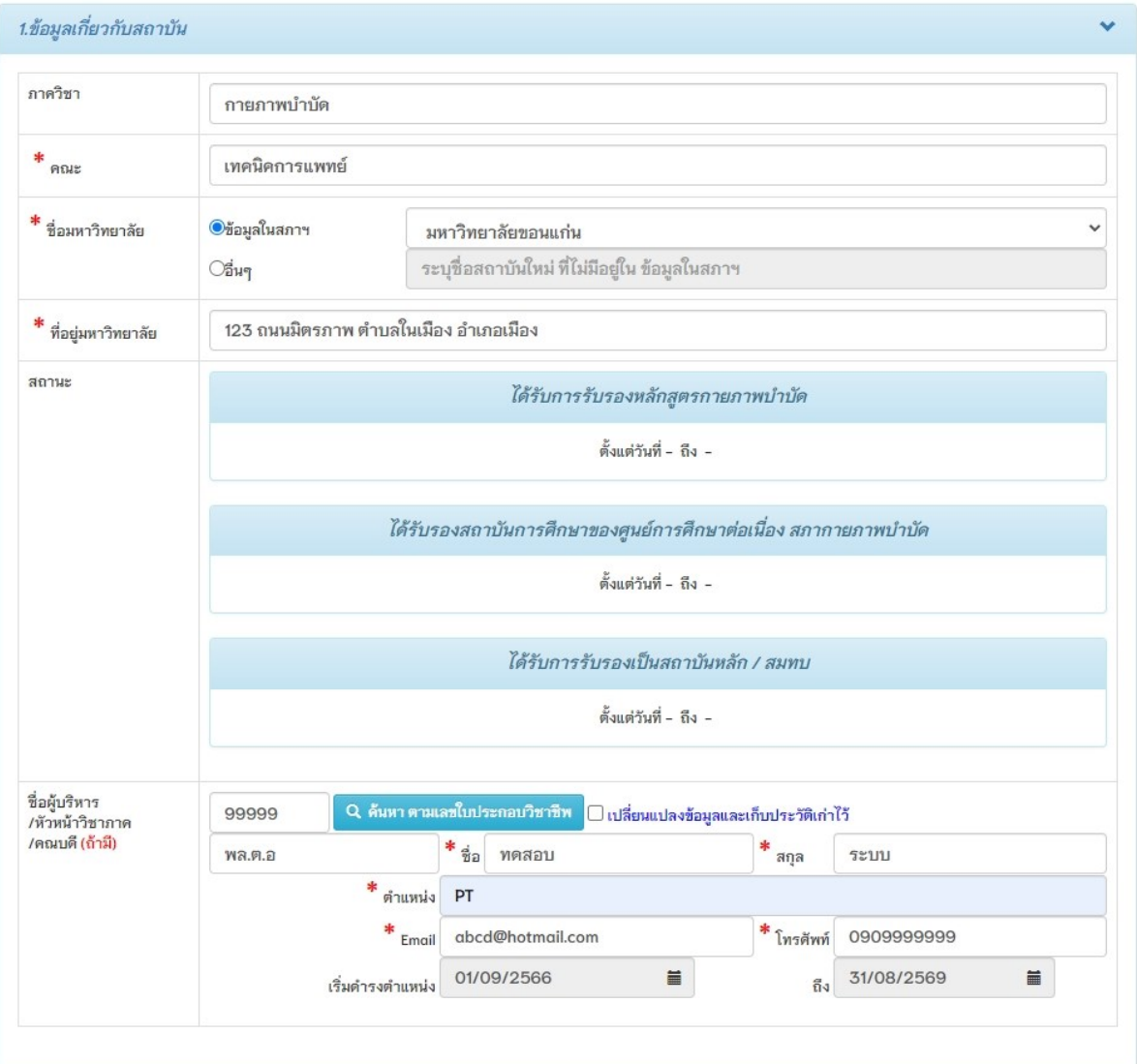

### ภาพที่ 3แสดงหน้าการลงทะเบียนเพื่อขอรับ Username และ Password ในการเข้าใช้งาน

#### **ค าอธิบาย**

1.กรอกข้อมูลเกี่ยวกับสถาบันตามที่ปรากฏในภาพที่ 3

2.กรอกข้อมูลผู้บริหาร/หัวหน้าวิชาภาค/คณบดี กรณีที่มีเลขที่ใบอนุญาตฯ ก. สามารถกรอกเลข

ึก. และกดปุ่มสีฟ้า เพื่อค้นหาข้อมูลนักกายภาพบำบัดจากระบบมาแสดงใด้

3.เครื่องหมายดอกจันสีแดง(\*) หมายถึงขอ ้ มูลที่สา คญั ไม่สามารถเวน ้ วา่ งได ้ จา เป็ นตอ ้ งระบุ

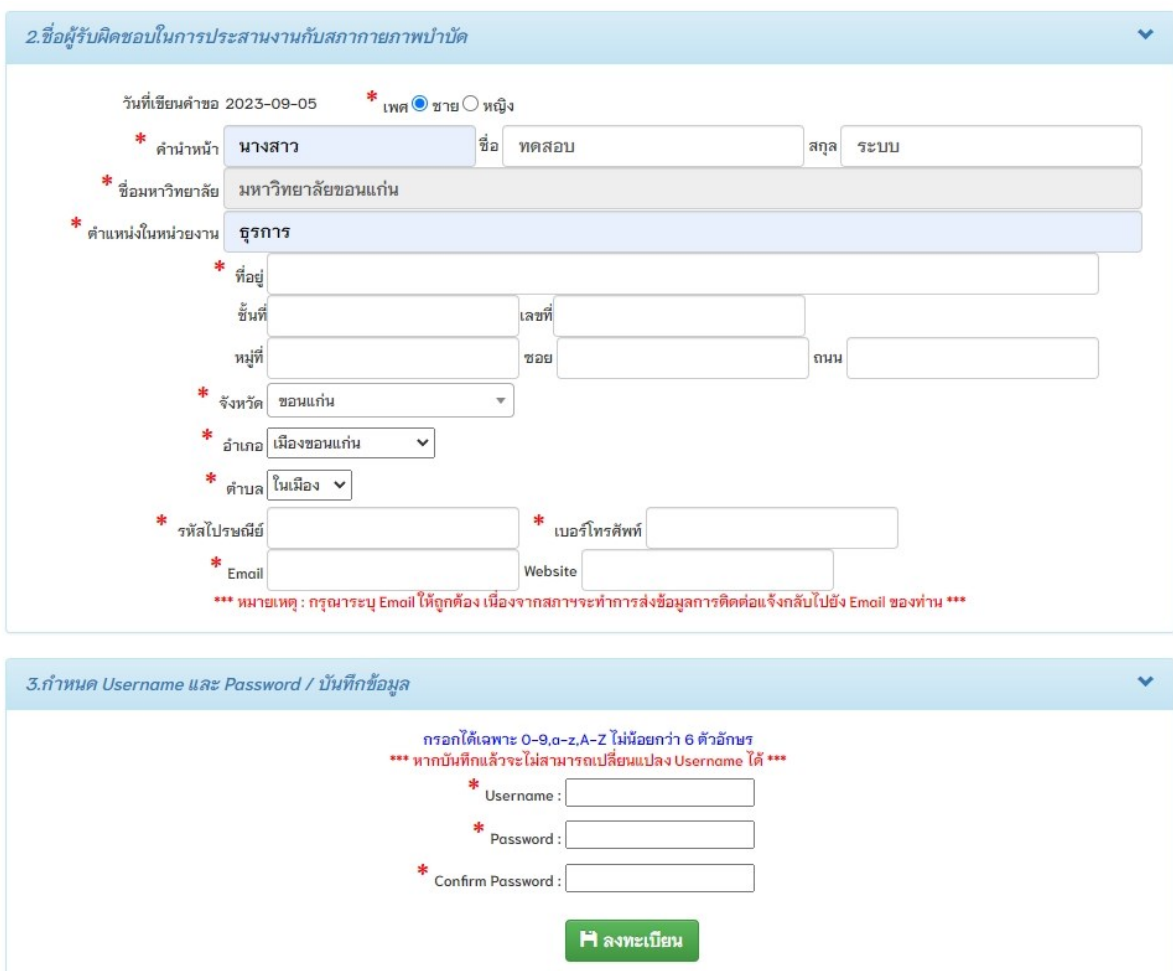

### ภาพที่ 4 แสดงข้อมูลผู้รับผิดชอบในการประสานงานกับสภากายภาพบำบัด

### **ค าอธิบาย**

1.กรอกรายละเอียดเกี่ยวกับผู้ประสานงานดังภาพที่ 4

2.กำหนด Username และ Password โดยต้องเป็นภาษาอังกฤษและตัวเลขเท่านั้น ไม่สามารถใช้ พยัญชนะ ไทยได้ และมีจำนวนตัวอักษร ไม่น้อยกว่า 6 ตัว

3.เครื่องหมายดอกจันสีแดง(\*) หมายถึง ข้อมูลที่สำคัญ ไม่สามารถเว้นว่างได้ จำเป็นต้องระบุ

4.ขั้นตอนสุดท้าย กดปุ่มสีเขียว เพื่อลงทะเบียน

หมายเหตุ อีเมลผู้ประสานงาน สำหรับให้ระบบส่งอีเมลอัตโนมัติแจ้งเตือนสถานะคำเนินงาน

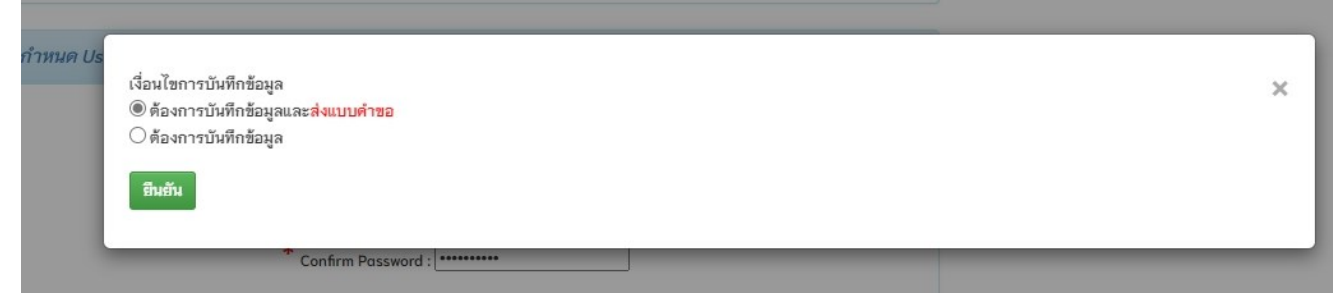

#### **ค าอธิบาย**

1.หากเลือกบันทึกข้อมูลและส่งแบบคำขอ ระบบจะทำการส่งแบบคำขอทันที โดยไม่สามารถ แก้ไขข้อมูลได้อีก

2.หากเลือกบันทึกข้อมูล ระบบจะทำการบันทึกข้อมูลอย่างเดียว แต่จะยังไม่ส่งแบบคำขอ สามารถตรวจสอบและปรับแก้ไขข้อมูลได้

ภาพที่ 6แสดงข้อความแจ้งเตือนหลังจากบันทึกข้อมูล

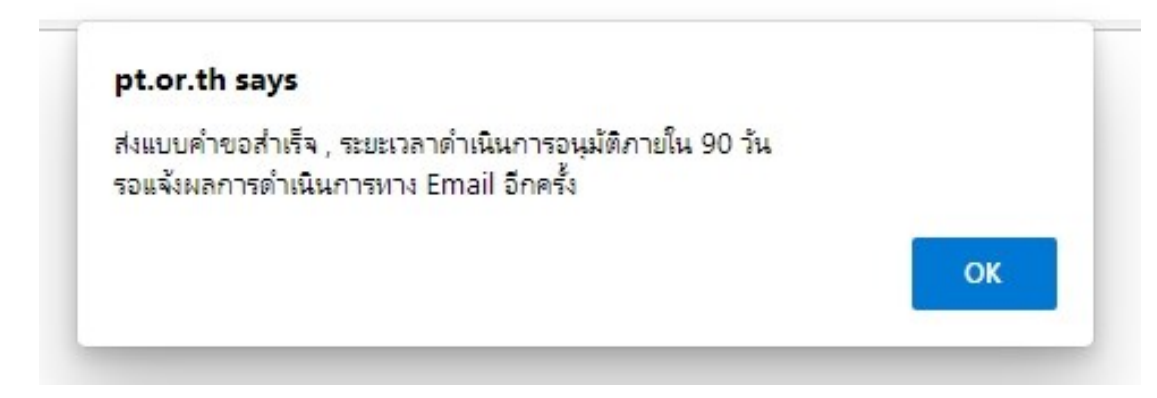

#### **ค าอธิบาย**

แสดงข้อความยืนยันการส่งแบบคำขอสำเร็จจากระบบ

ภาพที่ 7 แสดงสถานะดำเนินการลงทะเบียนในหน้าหลัก

#### ยินดีต้อนรับ : นางสาวทดสอบ ระบบ

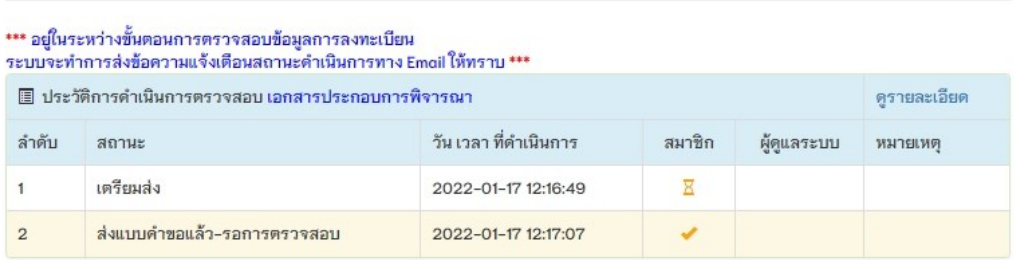

#### **ค าอธิบาย**

1.เมื่อทำการส่งแบบคำขอแล้ว จะปรากฏสถานะคำเนินการในหน้าหลัก รอผู้ดูแลระบบ ด าเนินการตรวจสอบและท าการอนุมัติ

2.สถานะคำเนินการนี้ ยังไม่เสร็จ จึงไม่สามารถใช้งานเมนูไหนได้ จนกว่าจะได้รับการอนุมัติ 3.ทุก ๆ สถานะจะมีอีเมลอัตโนมัติแจ้งกลับทุกครั้งจนเสร็จสิ้นขั้นตอนการลงทะเบียน

ภาพที่ 8แสดงหน้าหลัก หลังจากได้รับการอนุมัติการเข้าใช้งาน

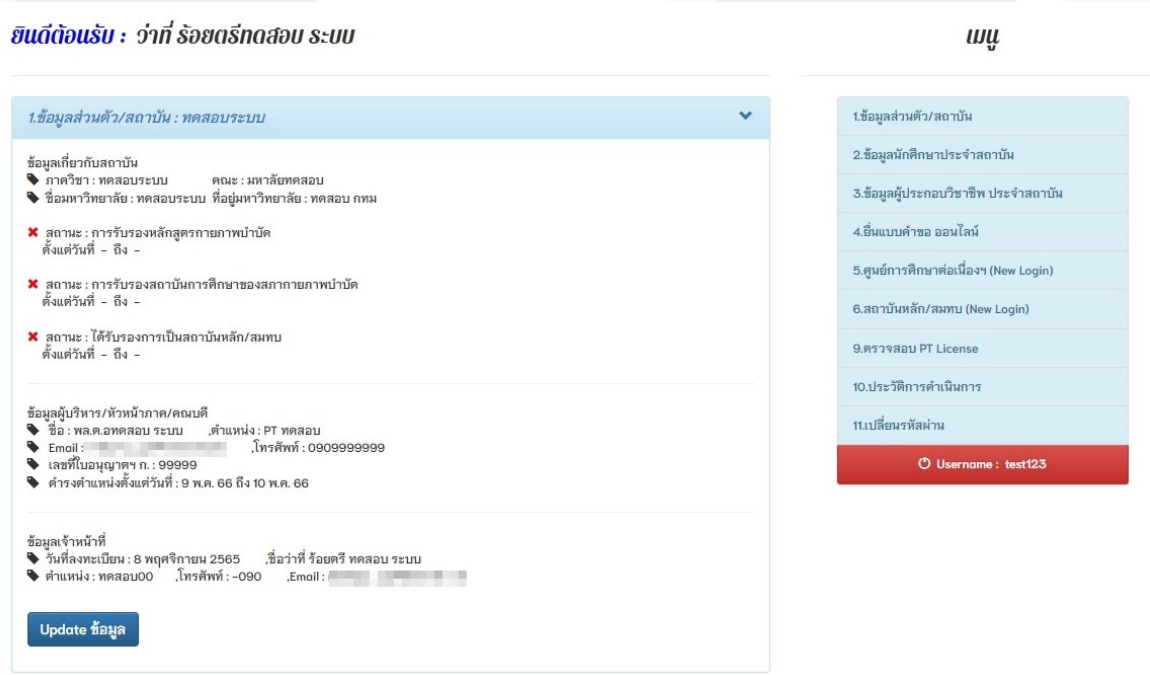

### **ค าอธิบาย**

เมื่อเข้าสู่ระบบ จะปรากฏหน้าหลักดังภาพที่ 8 สามารถกดปุ่มสีน้ำเงิน Update ข้อมูล คือ แก้ไข ข้อมูลส่วนตวัและสถาบันได้

### ภาพที่ 9 แสดงข้อมูลส่วนตัว

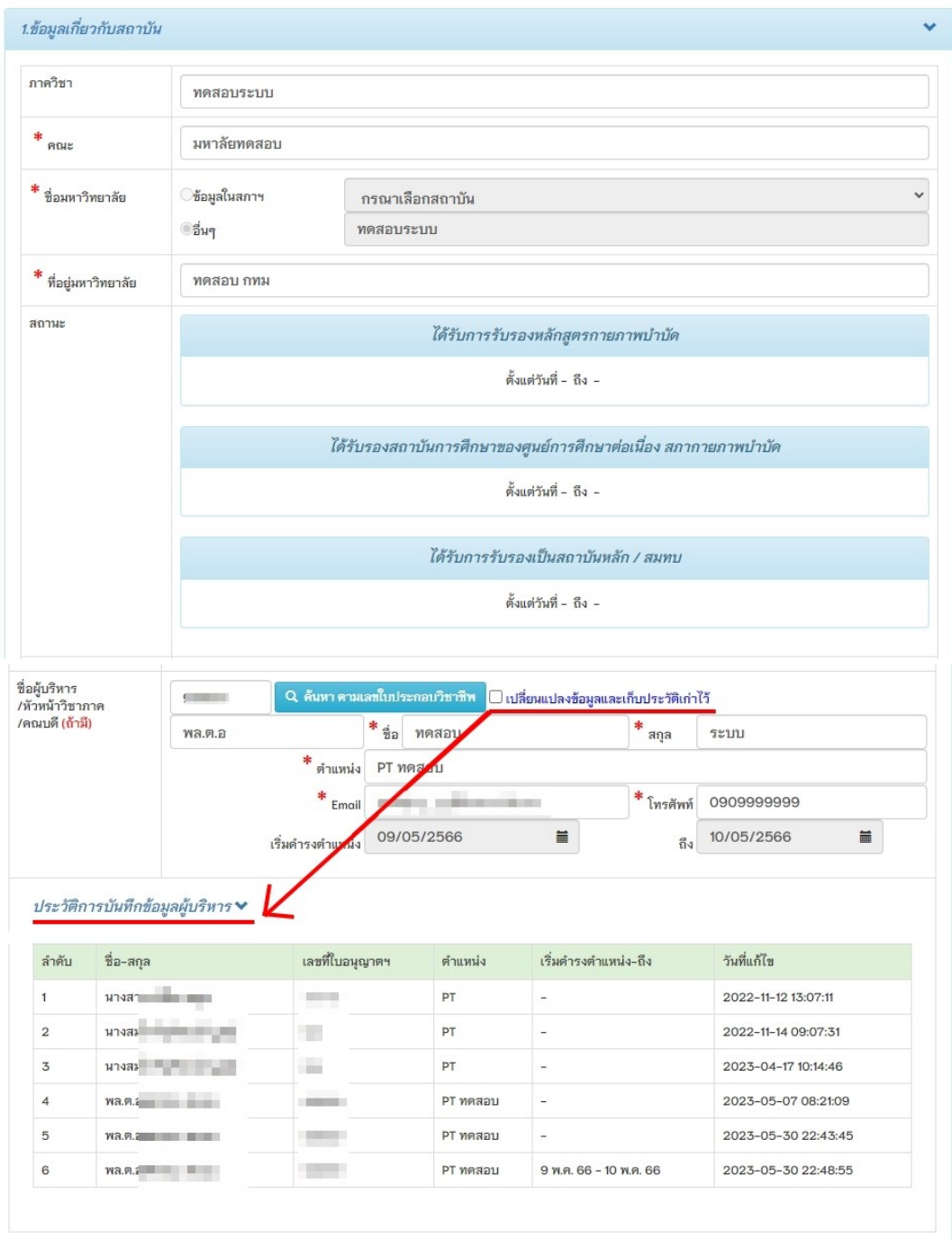

#### **ค าอธิบาย**

1.สามารถแก้ไขข้อมูลเกี่ยวกับสถาบันได้ จะมีบางส่วนที่ระบบล็อคไว้ไม่ให้แก้ไขข้อมูล โดย เครื่องหมายดอกจันสีแดง(\*) หมายถึงขอ ้ มูลที่สา คญั ไม่สามารถเวน ้ วา่ งได ้ จา เป็ นตอ ้ งระบุ 2.สามารถเลือกเปลี่ยนแปลงข้อมูลผู้บริหารและเลือกเก็บเป็นประวัติหลังจากเปลี่ยนแปลงใด้

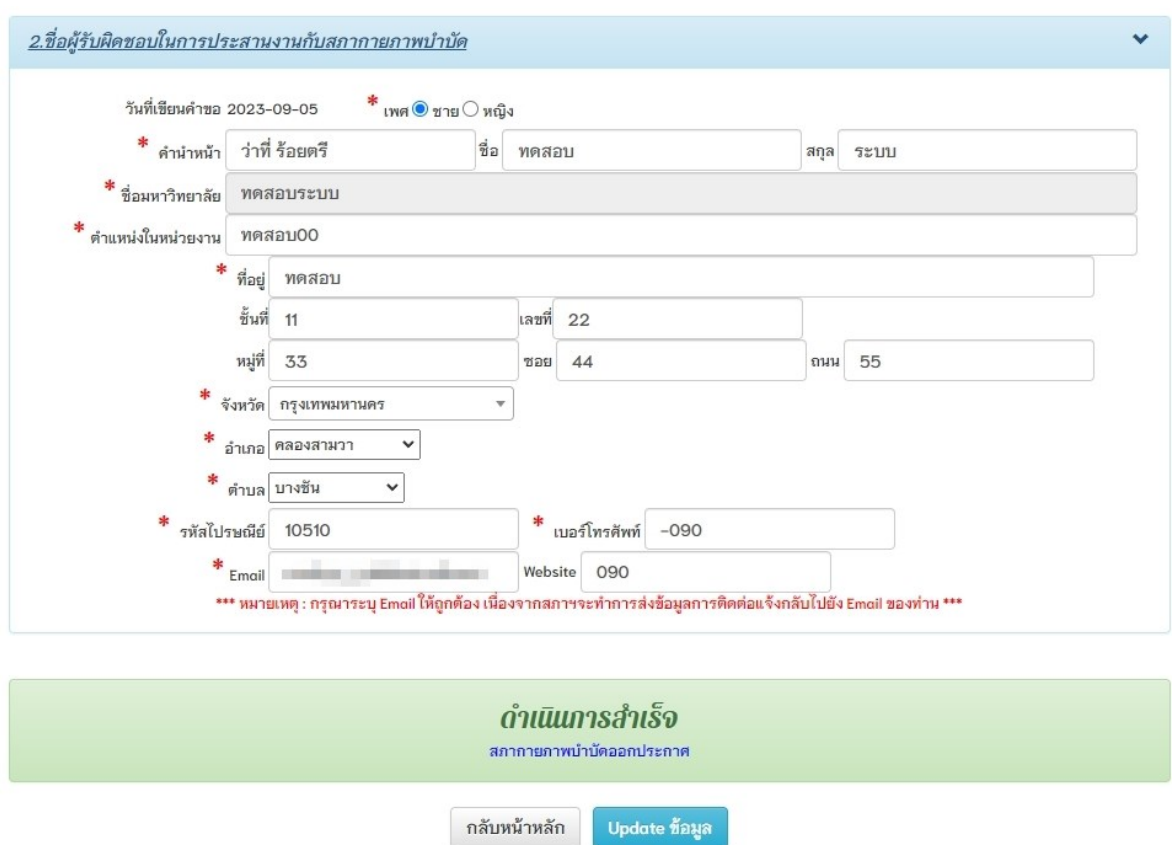

### ภาพที่ 10 แสคงข้อมูลผู้รับผิดชอบในการประสานงานกับสภากายภาพบำบัด

#### **ค าอธิบาย**

สามารถแก้ไขข้อมูลผู้รับผิดชอบได้ จะมีบางส่วนที่ระบบล็อคไว้ไม่ให้แก้ไขข้อมูล โดย เครื่องหมายดอกจันสีแดง(\*) หมายถึงขอ ้ มูลที่สา คญั ไม่สามารถเวน ้ วา่ งได ้ จา เป็ นตอ ้ งระบุ

## ภาพที่ 11 แสดงรายการเมนูคำขอ

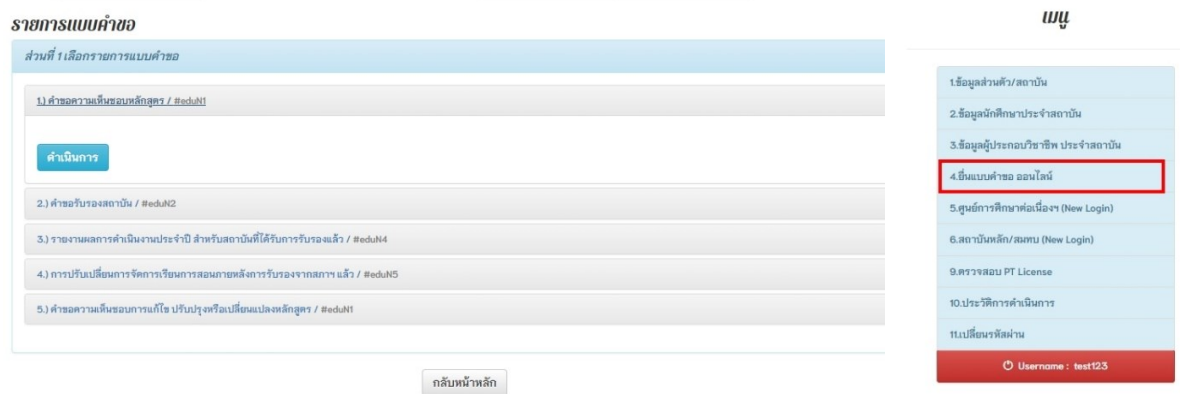

#### **ค าอธิบาย**

เลือกเมนูที่ 4 ยื่นแบบคำขอออนไลน์และแสดงแบบคำขอในระบบจำนวน 5 รายการ ดังนี้ 1.คำขอความเห็นชอบหลักสูตร

- 2.ค าขอรับรองสถาบัน
- 3.รายงานผลการดำเนินงานประจำปี สำหรับสถาบันที่ได้รับการรับรองแล้ว
- 4.การปรับเปลี่ยนการจัดการเรียนการสอนภายหลังการรับรองจากสภาฯแล้ว
- 5.คำขอความเห็นชอบการแก้ไข ปรับปรุงหรือเปลี่ยนแปลงหลักสูตร

### ภาพที่ 12 แสคงตัวอย่างแบบฟอร์มและการแนบไฟล์แบบคำขอส่วนที่ 1

#### ยื่นแบบคำขอ : คำขอความเห็นชอบหลักสูตร

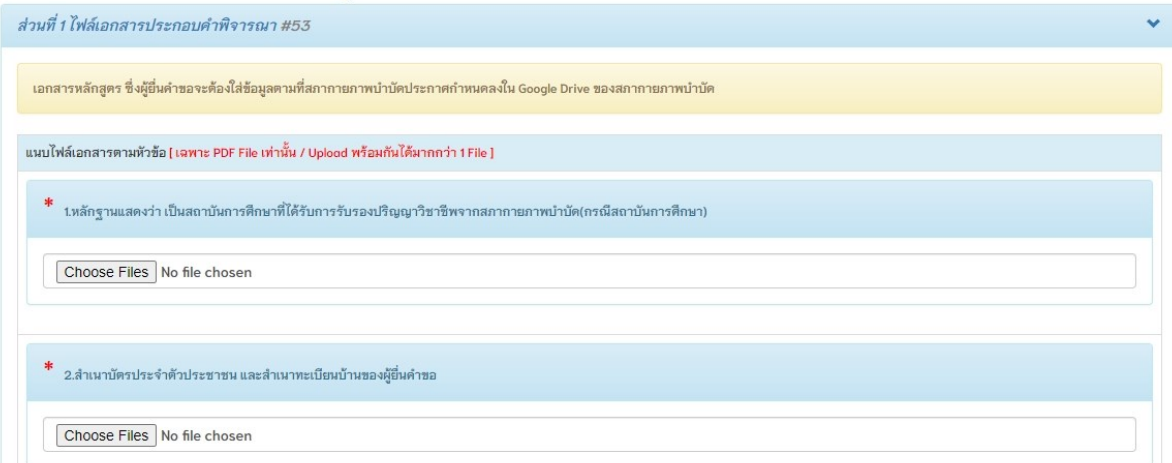

#### ยื่นแบบคำขอ : คำขอรับรองสถาบัน

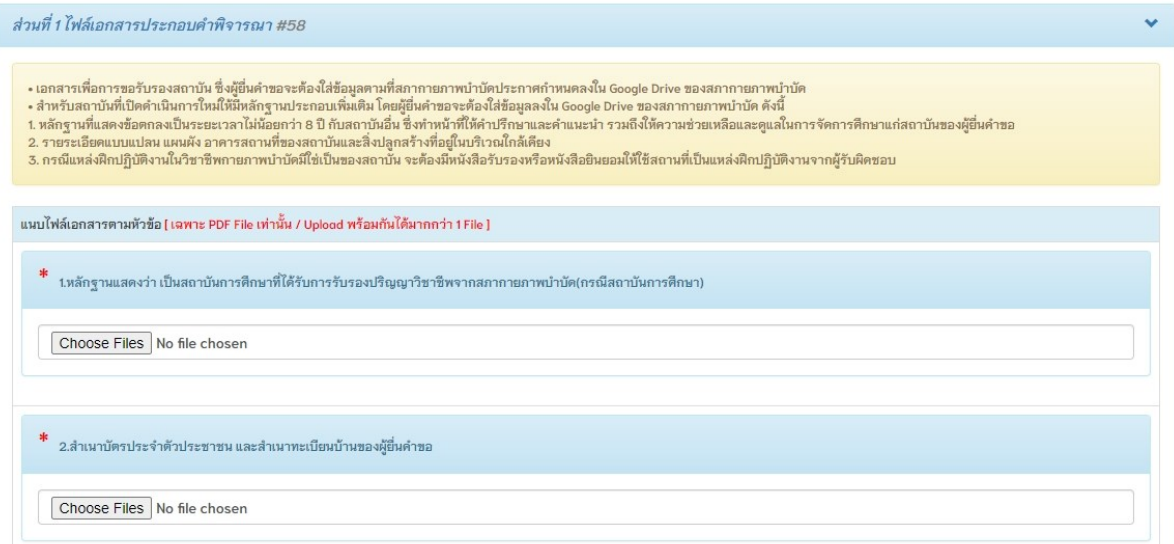

#### **ค าอธิบาย**

1.กรอบสีเหลือง คือ อธิบายเงื่อนไขในการ upload electronic fileลงใน Google Drive 2.กรอบสีฟ้า คือ หัวข้อที่บังคับในการแนบไฟล์หลักฐานต่าง ๆ

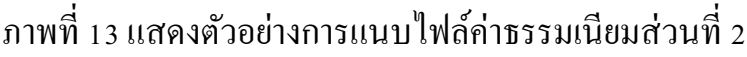

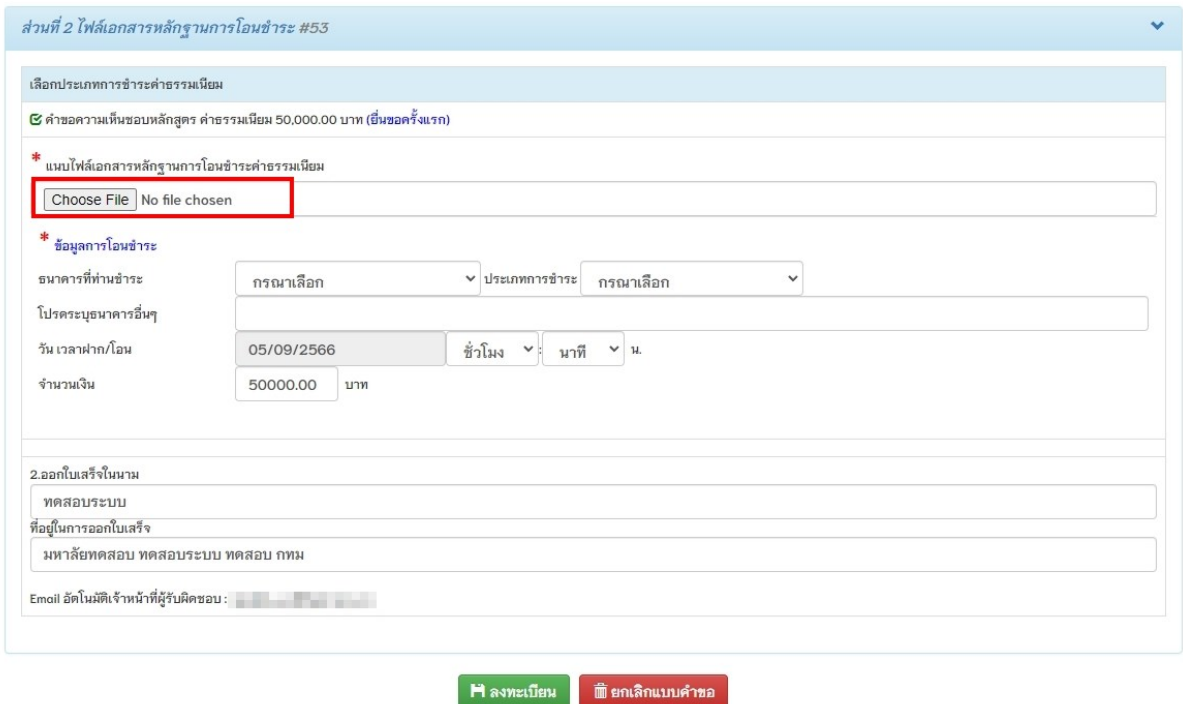

#### **ค าอธิบาย**

1.แนบ ไฟล์หลักฐานค่าธรรมเนียม กรอกรายละเอียดข้อมูลการ โอนชำระ ดังภาพที่ 13 เช่น

ี ธนาคารที่โอน , ประเภทการชำระ , วันเวลาที่ชำระ , จำนวนเงิน

2.กรอกข้อมูลการออกใบเสร็จให้ครบถ้วน

3.กดปุ่มสีเขียว ลงทะเบียน หรือ กดปุ่มสีแดง เพื่อยกเลิกแบบคำขอ

หมายเหตุ : เอกสารหลักฐานประกอบการพิจารณาต่าง ๆ ที่ไม่มีในหวัขอ ้แนบไฟล์ทางสภาฯจะ ประสานงานกับเจ้าหน้าที่ผู้รับผิดชอบประจำสถาบันให้ upload electronic file ในช่องทาง Google Drive

ภาพที่ 14แสดงการยืนยันในการบันทึกข้อมูล

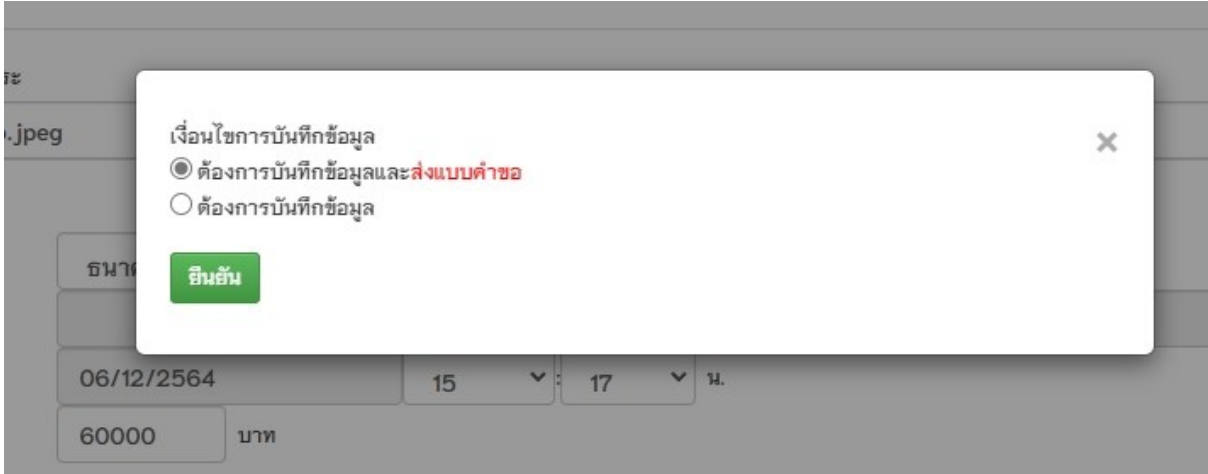

#### **ค าอธิบาย**

1.กรณีเลือกบันทึกข้อมูลและส่งแบบคำขอ ระบบจะทำการส่งแบบคำขอทันที โดยไม่สามารถ แก้ไขข้อมูลได้อีก

2.กรณีเลือกบันทึกข้อมูล ระบบจะทำการบันทึกข้อมูลอย่างเดียว แต่จะยัง ไม่ส่งแบบคำขอ สามารถตรวจสอบและปรับแก้ไขข้อมูลได้

ภาพที่ 15แสดงข้อความแจ้งเตือนหลังจากบันทึกข้อมูล

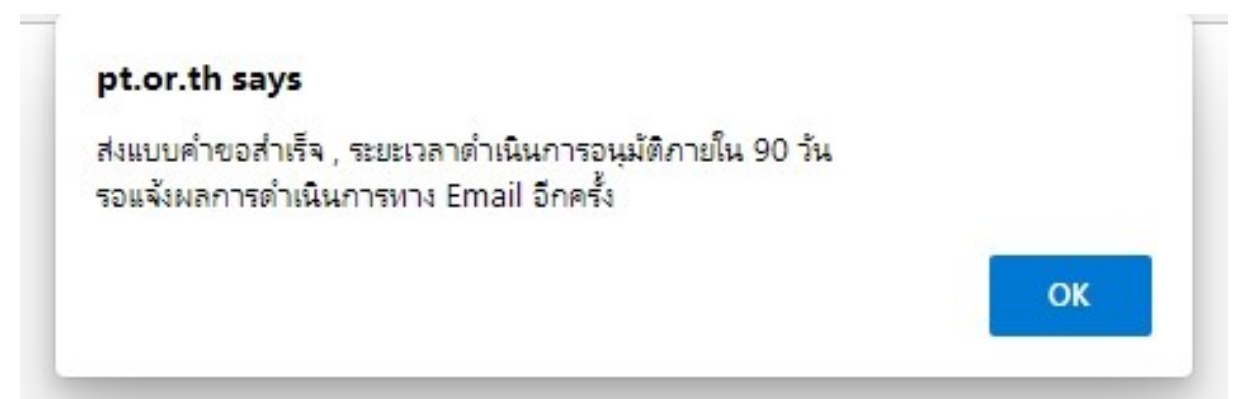

#### **ค าอธิบาย**

แสดงข้อความยืนยันการส่งแบบคำขอสำเร็จจากระบบ

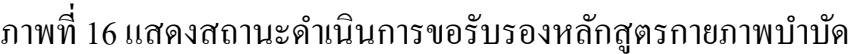

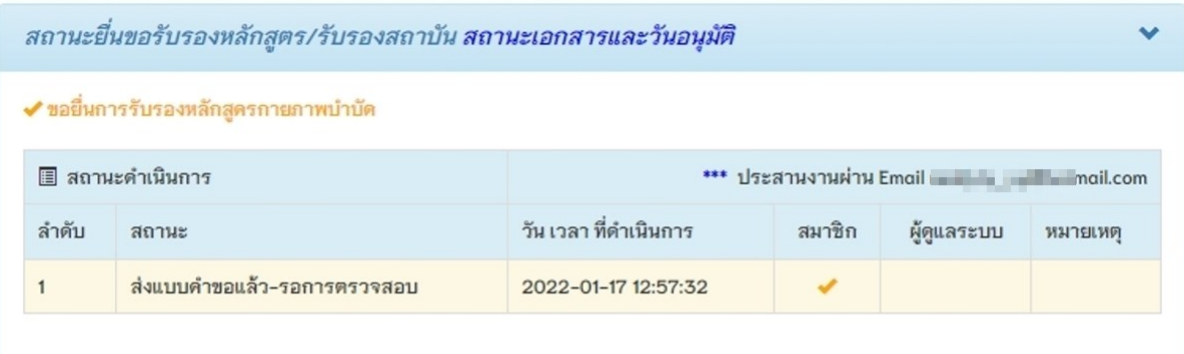

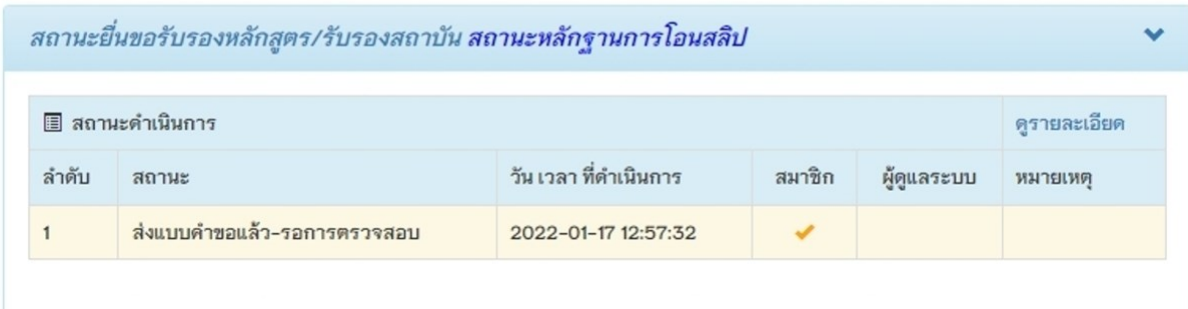

### **ค าอธิบาย**

1.เมื่อทำการส่งแบบคำขอแล้ว จะปรากฏสถานะคำเนินการในหน้าหลัก รอผู้ดูแลระบบ ด าเนินการตรวจสอบเอกสารหลักฐานการเยี่ยมส ารวจและท าการอนุมัติ 2.ระบบจะส่งอีเมลเพื่อแจ้งสถานะดำเนินการในขั้นตอนต่าง ๆ จนเสร็จสิ้นกระบวนการ

### ภาพที่ 17แสดงหลักฐานยืนยันทางอีเมล

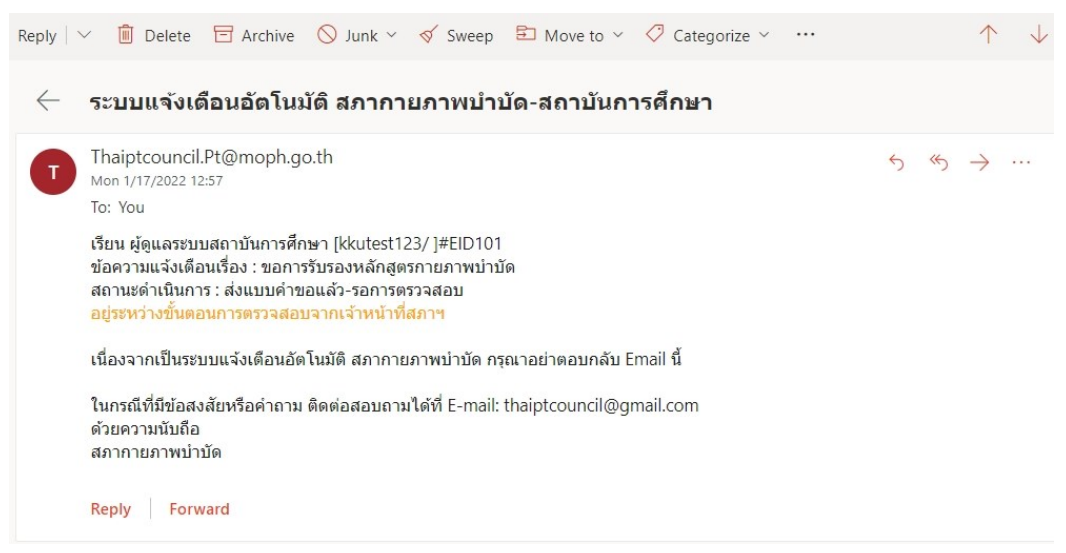

## ภาพที่ 18แสดงหลักฐานยืนยันทางอีเมล

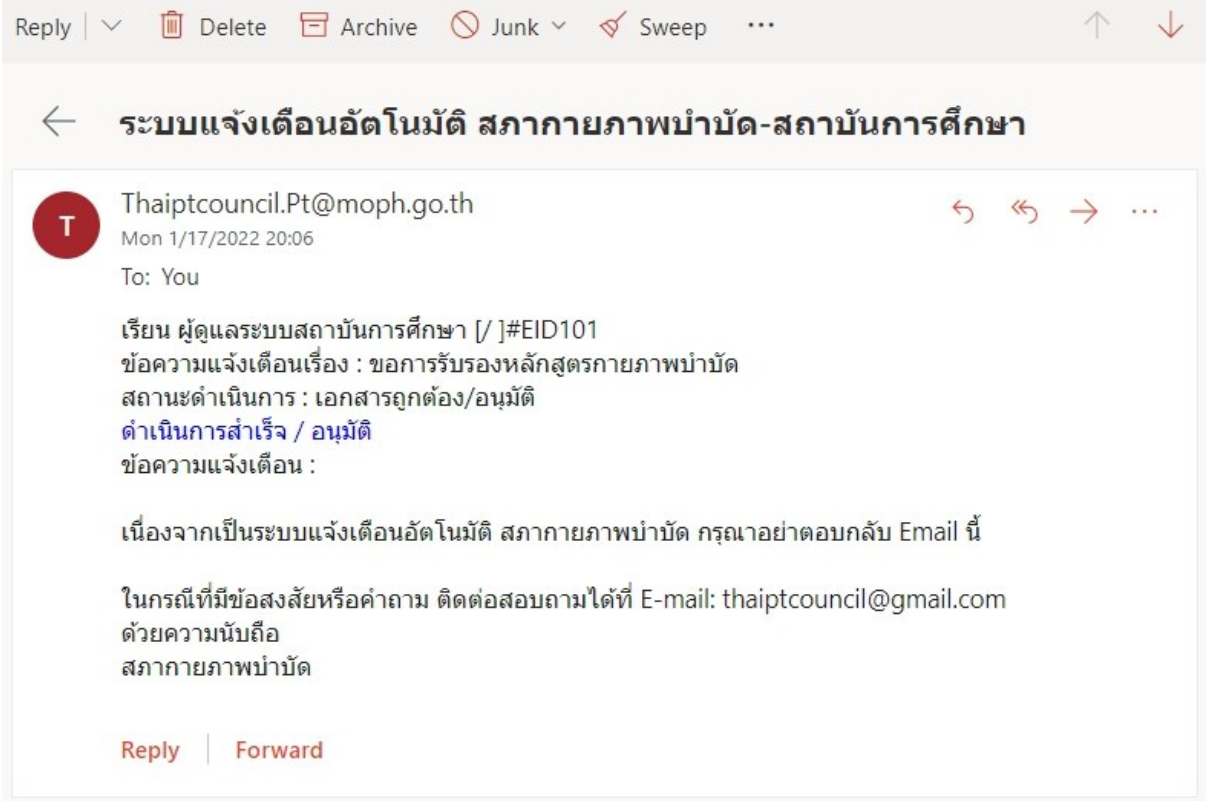

### ภาพที่ 19 แสดงสถานะดำเนินการแบบคำขอ

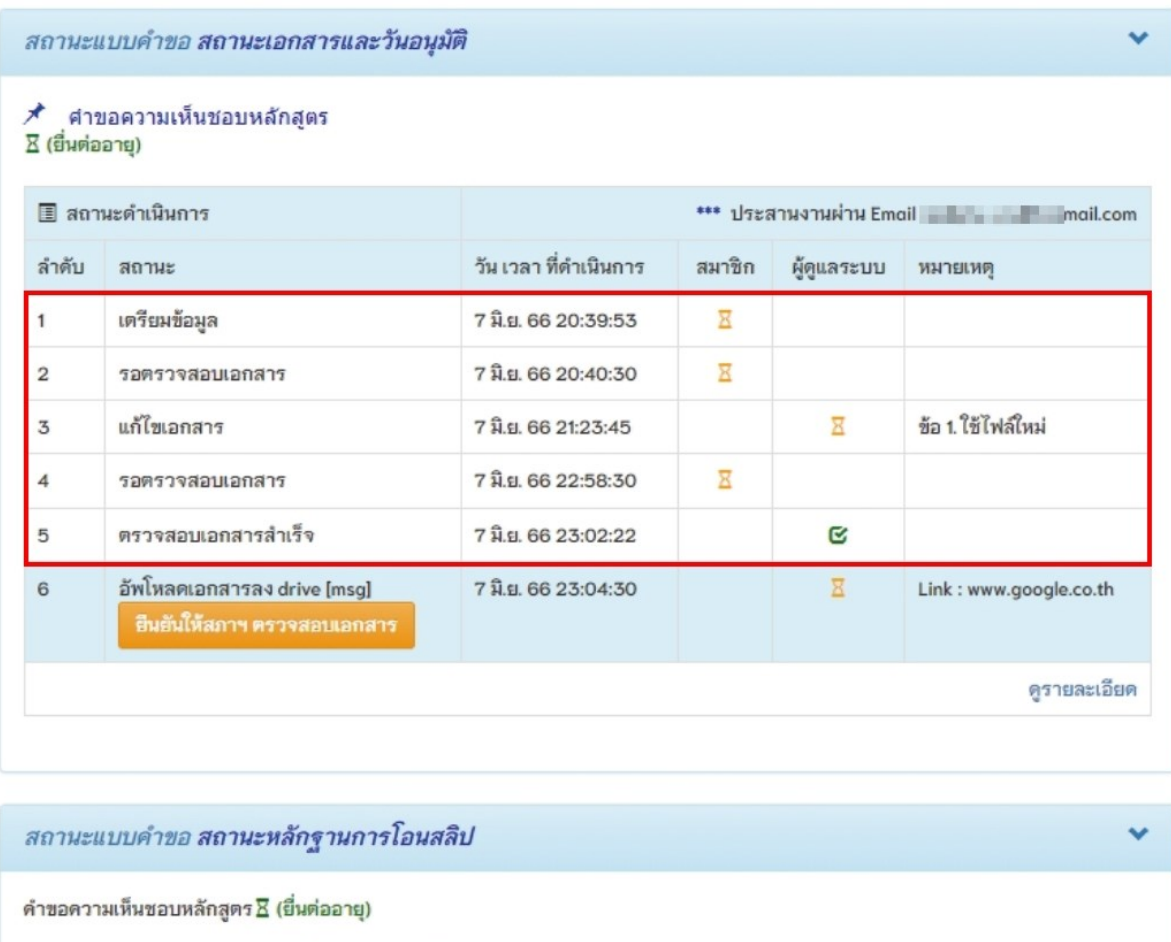

ตรวจสอบไฟล์เอกสารหลักฐานการโอนซำระ : อนุมัติ

#### **ค าอธิบาย**

1.จากตารางในภาพที่ 19 สถานะคำเนินการลำคับที่ 1-5 แสดงขั้นตอนการตรวจสอบไฟล์ หลักฐานประกอบคำพิจารณา

2.ในขั้นตอนที่ 5 เมื่อสภาฯ ตรวจสอบเอกสารที่แนบเข้ามาสำเร็จแล้ว ทางสภาฯจะเปลี่ยน สถานะเป็นลำดับที่ 6 เพื่อให้สถาบันทำการ upload electronic file ในช่องทางที่ระบุไว้ในหมาย เหตุและในอีเมลอัตโนมัติ

3.เมื่อสถาบันทำการ upload electronic file ในช่องทางที่ระบุไว้เรียบร้อยแล้ว <u>ให้ทำการกดปุ่มสี</u> ส้ม เพื่อยืนยันให้สภาฯตรวจสอบเอกสาร

## ภาพที่ 20 แสดงตารางสถานะดำเนินการ

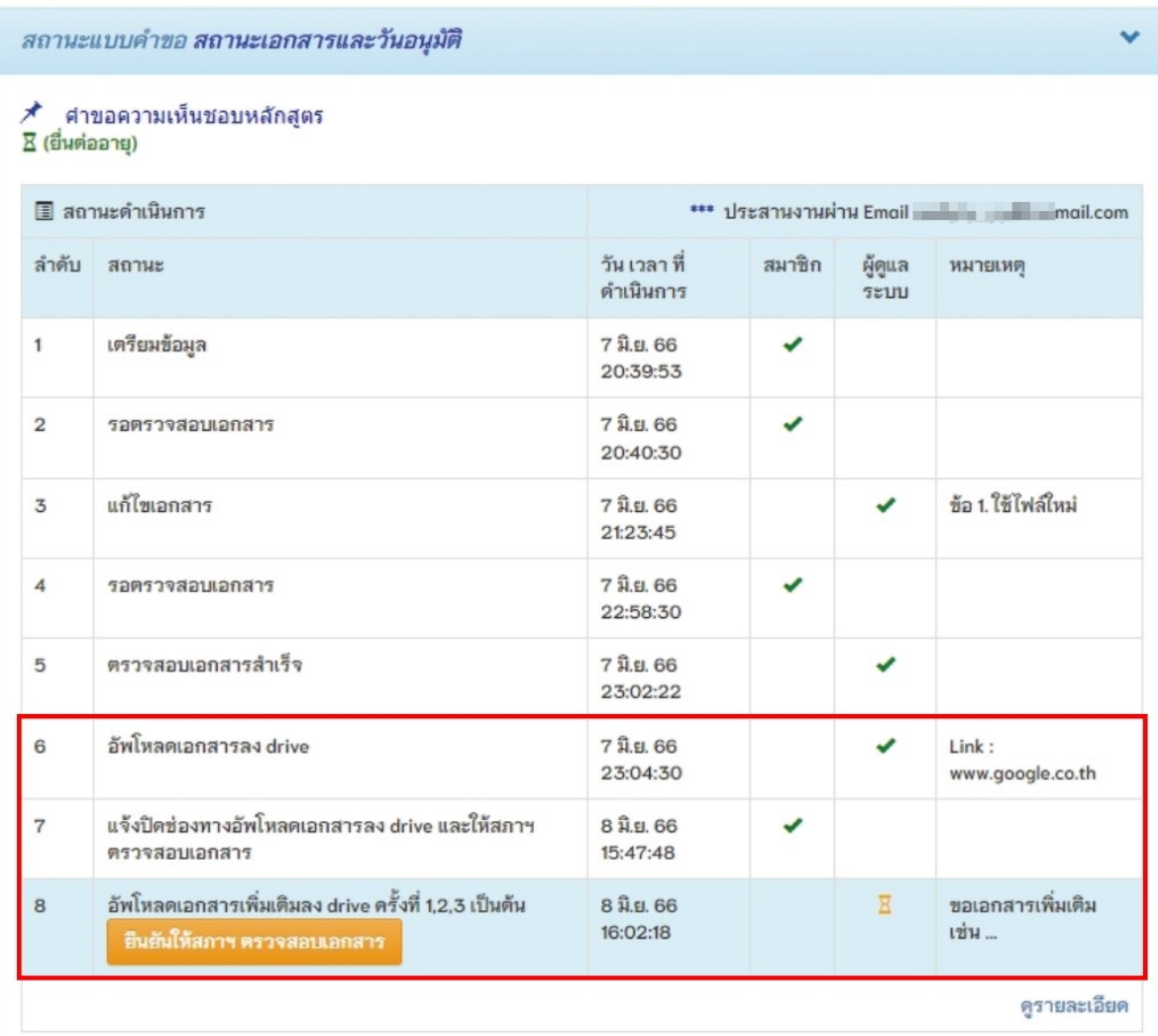

### **ค าอธิบาย**

1.จากตารางในภาพที่ 19 เมื่อสถาบันกดปุ่ มยืนยันให้สภาฯตรวจสอบเอกสารแล้ว จะแสดง ขั้นตอนลำดับที่ 7 ดังภาพที่ 20

2.กรณีที่เอกสารไม่ครบหรือไม่ถูกต้อง ทางสภาฯจะแจ้งกลับไปยังสภาบันให้ upload file เพิ่มเติมทางช่องทางเดิม พร้อมกับให้สถาบัน<u>กดปุ่มสีส้ม เพื่อยืนยัน</u>ให้สภาฯตรวจสอบเอกสาร

## ภาพที่ 21 แสดงตารางสถานะดำเนินการ

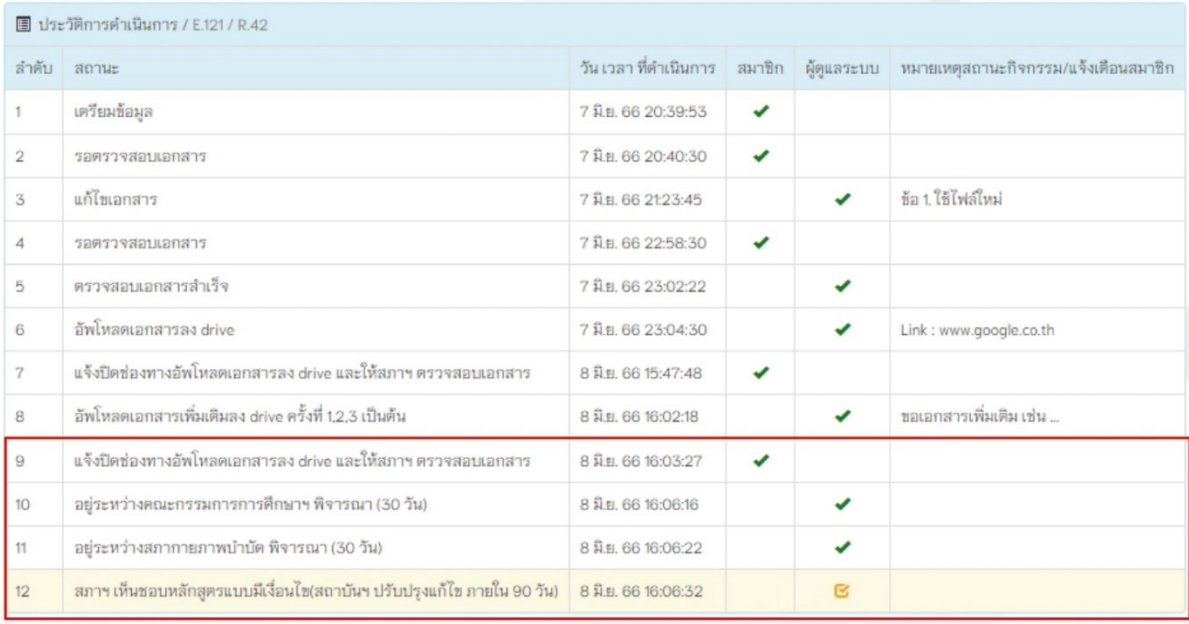

### **ค าอธิบาย**

จากตารางภาพที่ 21 เมื่อสถาบันกดปุ่มยืนยันการตรวจสอบเอกสารในขั้นตอนที่ 9 แล้วไม่ได้แจ้ง จากตารางภาพที่ 21 เมื่อสถาบันกคปุ่มยืนยันการตรวจสอบเอกสารในขั้นตอนที่ 9 แล้วไม่ได้แจ้<br>ขอเอกสารเพิ่มเติม ก็จะเข้าสู่ขั้นตอนการตรวจสอบจนเสร็จสิ้นขั้นตอนตามลำดับ

ภาพที่ 22 แสดงหน้าหลักหลังจากเสร็จสิ้นขั้นตอนการรับรองหลักสูตร

ยินดีต้อนรับ : นางสาวทดสอบ ระบบ

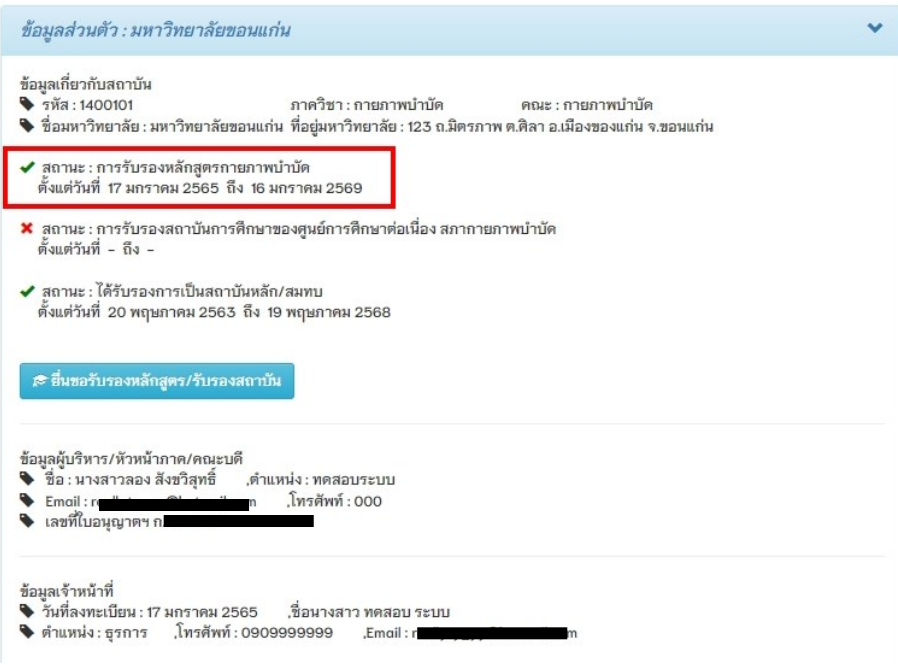

#### **ค าอธิบาย**

1.เมื่อได้รับการอนุมัติการรับรองหลักสูตรกายภาพบำบัดแล้ว จะปรากฏเครื่องหมายถูกสีเขียว และแสคงระยะเวลาวันที่เริ่มต้นและสิ้นสุด

2.สถานะรับรองเป็นสถาบันหลักและสมทบนั้น จะแสดงก็ต่อเมื่อ สถาบันการศึกษาได้ยื่นขอ การรับรองเป็นสถาบันหลัก/สมทบกับศูนย์การศึกษาต่อเนื่องสภากายภาพบำบัด

# ภาพที่ 23 แสดงการขอรับรองสถาบันการศึกษาของสภากายภาพบำบัด(ค่าธรรมเนียมผิดพลาด)

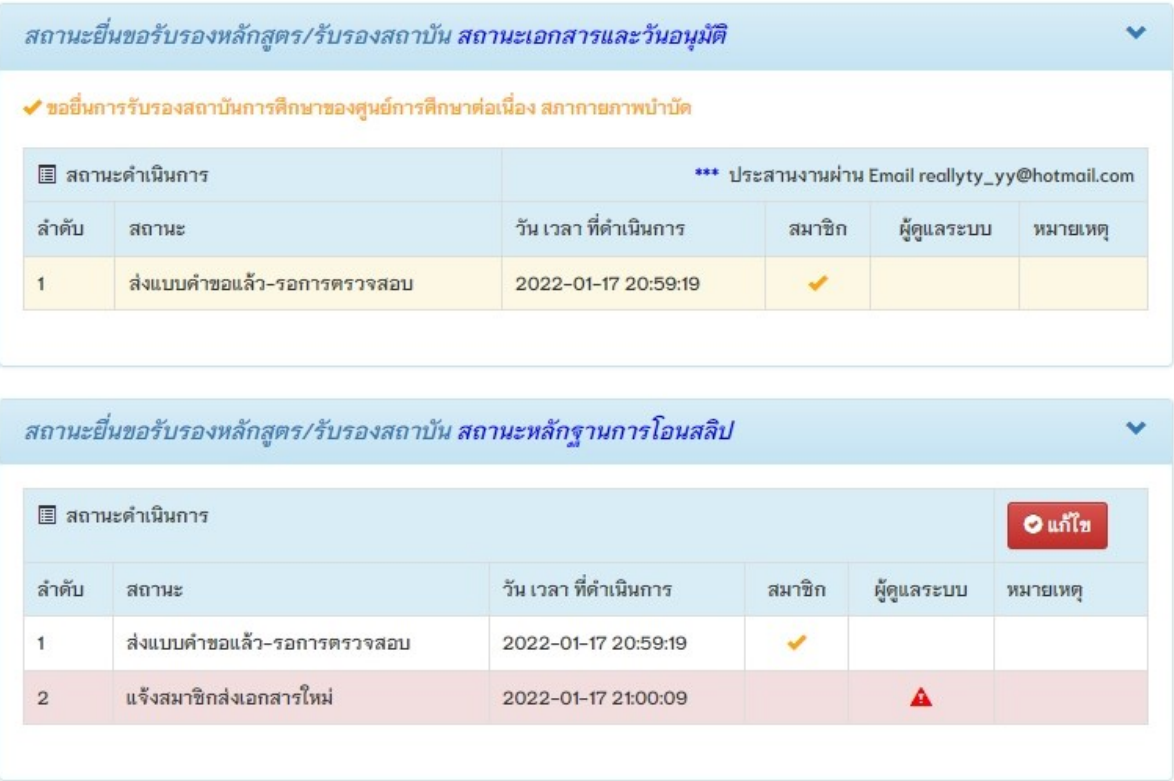

#### **ค าอธิบาย**

กรณีพบข้อผิดพลาด(หลักฐานการชำระค่าธรรมเนียม) ระบบจะส่งอีเมลแจ้งเตือนสถานะ ดำเนินการและแสดงหน้าจอดังภาพที่ 23 โดยทำการกดปุ่มสีแดง แก้ไข เพื่อไปยังหน้าบันทึก ข้อมูล

# ภาพที่ 24 แสดงขั้นตอนการส่งซ่อมไฟล์ที่ผิดพลาด

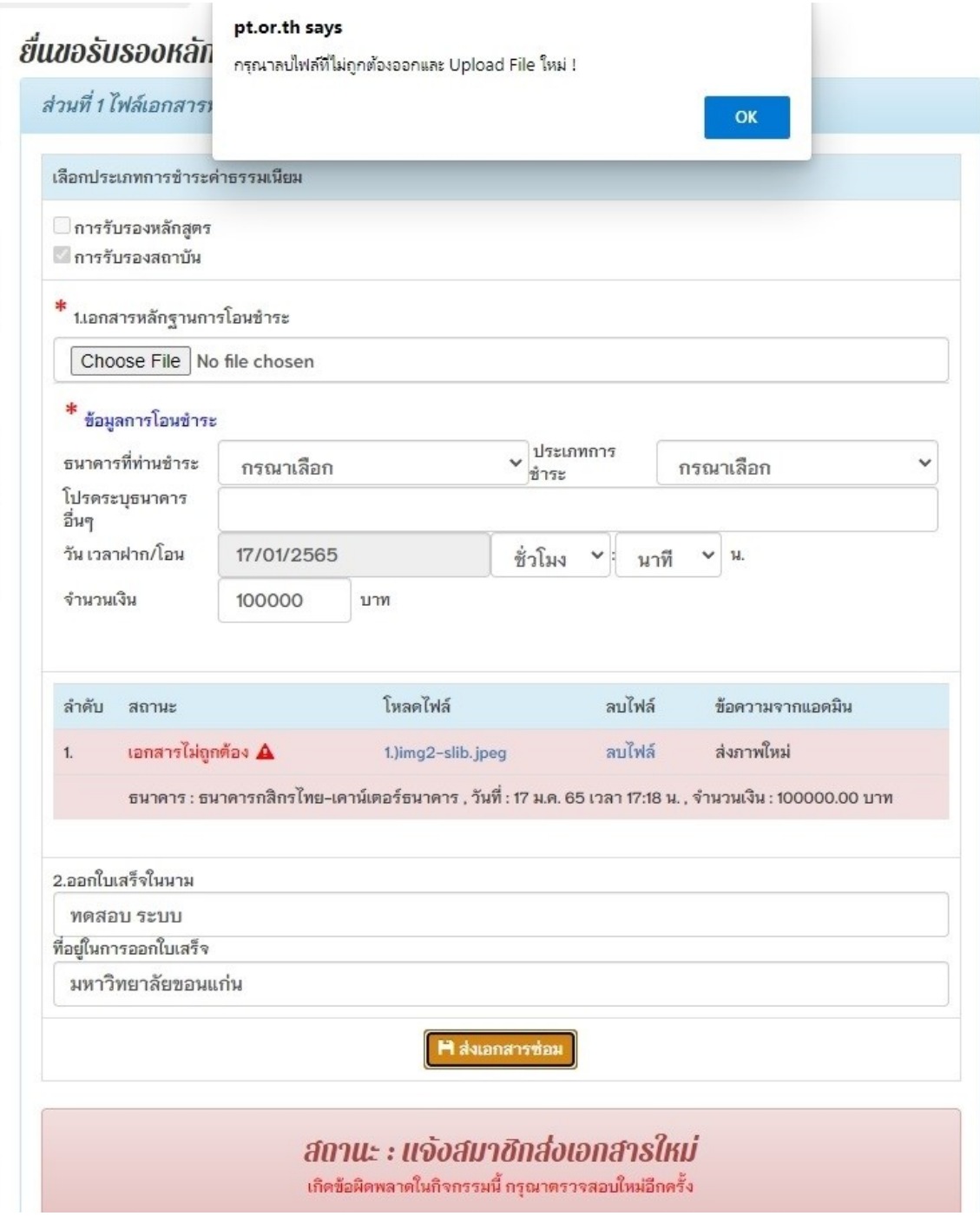

### **ค าอธิบาย**

1. คังภาพที่ 24 ไฟล์หลักฐานชำระค่าธรรมเนียมผิดพลาด ระบบจะไม่ให้กดปุ่มสีส้ม

### "**ส่งเอกสารซ่อม**"

2.แก้ไขโดยการกดคำว่า "**ลบไฟล**์" และแนบไฟล์ใหม่พร้อมกับกรอกรายละเอียดหลักฐานการ โอนชำระให้ถูกต้องใหม่อีกครั้ง

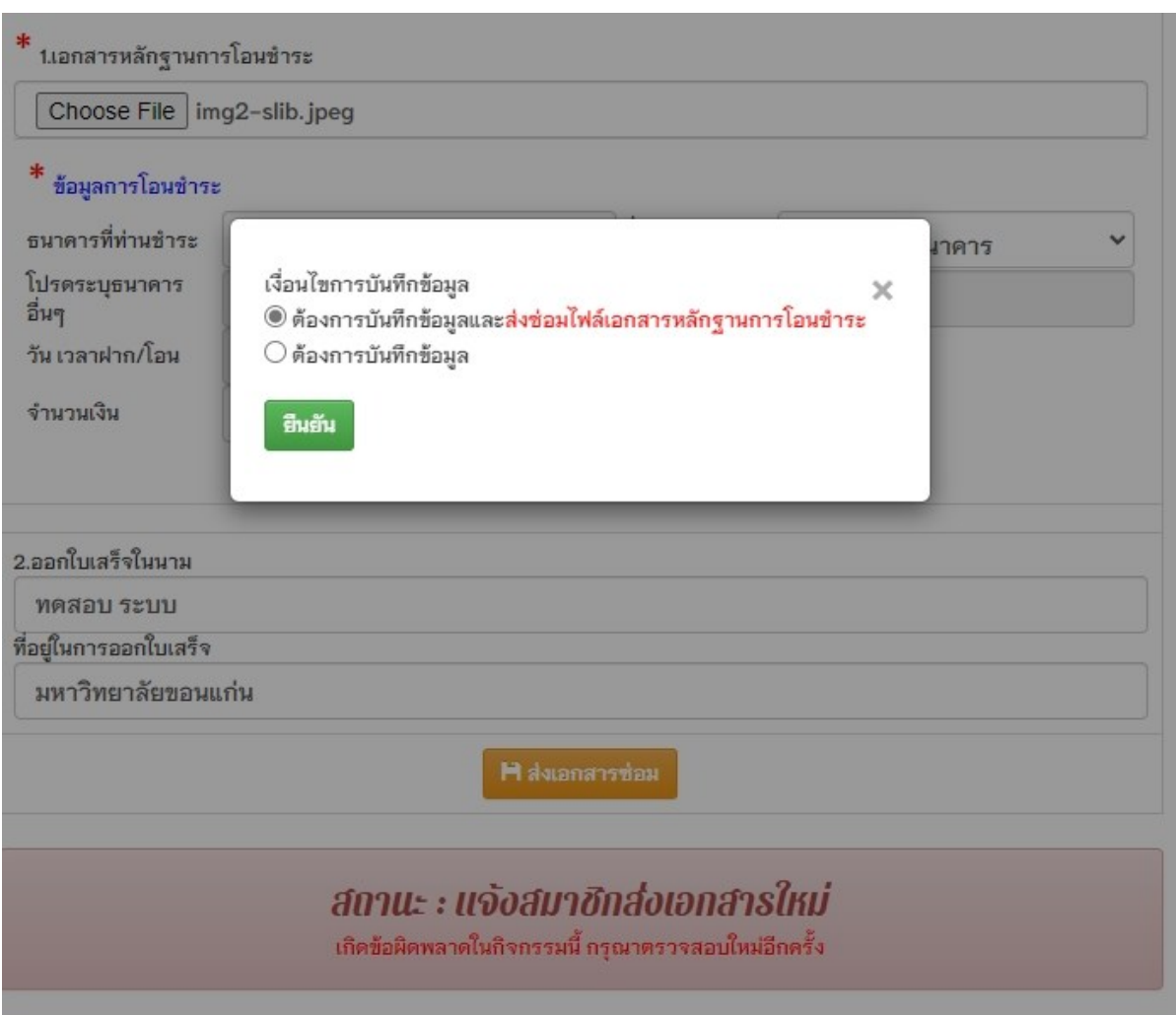

## ภาพที่ 25 แสดงการแก้ไขไฟล์เอกสารที่ผิดพลาด

### **ค าอธิบาย**

1.หากเลือกบันทึกข้อมูลและส่งซ่อมใฟล์หลักฐานการชำระค่าธรรมเนียม ระบบจะทำการส่ง แบบคำขอทันที โดยใม่สามารถแก้ไขข้อมูลได้อีก

2.หากเลือกบันทึกข้อมูล ระบบจะทำการบันทึกข้อมูลอย่างเคียว แต่จะยังไม่ส่งซ่อมแบบคำขอ สามารถตรวจสอบและปรับแก้ไขข้อมูลได้ ้

### ภาพที่ 26 แสดงสถานะดำเนินการส่งซ่อมไฟล์หลักฐานการชำระค่าธรรมเนียม

|                  | สถานะยื่นขอรับรองหลักสูตร/รับรองสถาบัน สถานะเอกสารและวันอนุมัติ                    |                                                 |        |             |         |
|------------------|------------------------------------------------------------------------------------|-------------------------------------------------|--------|-------------|---------|
|                  | $\checkmark$ ขอยื่นการรับรองสถาบันการศึกษาของศูนย์การศึกษาต่อเนื่อง สภากายภาพบำบัด |                                                 |        |             |         |
| ■ สถานะดำเนินการ |                                                                                    | *** ประสานงานผ่าน Email reallyty_yy@hotmail.com |        |             |         |
| ลำต้น            | สถานะ                                                                              | วัน เวลา ที่ตำเนินการ                           | สมาชิก | ผู้ดูแลระบบ | หมายเหต |
|                  | ส่งแบบคำขอแล้ว-รอการตรวจสอบ                                                        | 2022-01-17 20:59:19                             |        |             |         |

ิสถานะยื่นขอรับรองหลักสูตร/รับรองสถาบัน <mark>สถานะหลักฐานการโอนสลิป</mark>

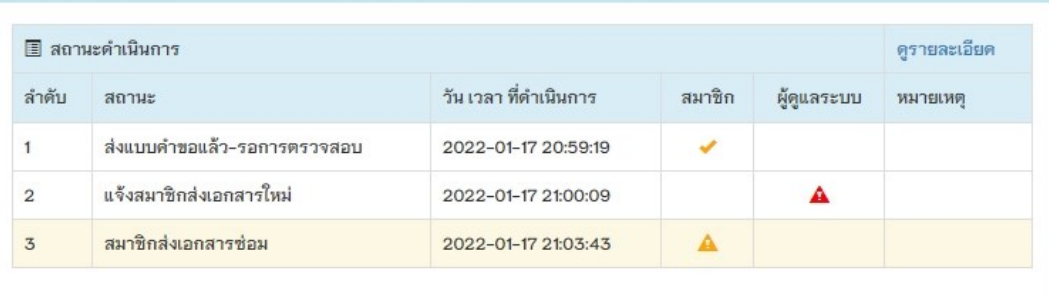

 $\ddotmark$ 

#### **ค าอธิบาย**

เมื่อเจ้าหน้าที่ประจำสถาบันส่งซ่อมใฟล์ที่ผิดพลาด จะแสดงสถานะคำเนินการดังภาพที่ 26

### ึภาพที่ 27 แสดงสถานะดำเนินการ อนุมัติหลักฐานการชำระค่าธรรมเนียม

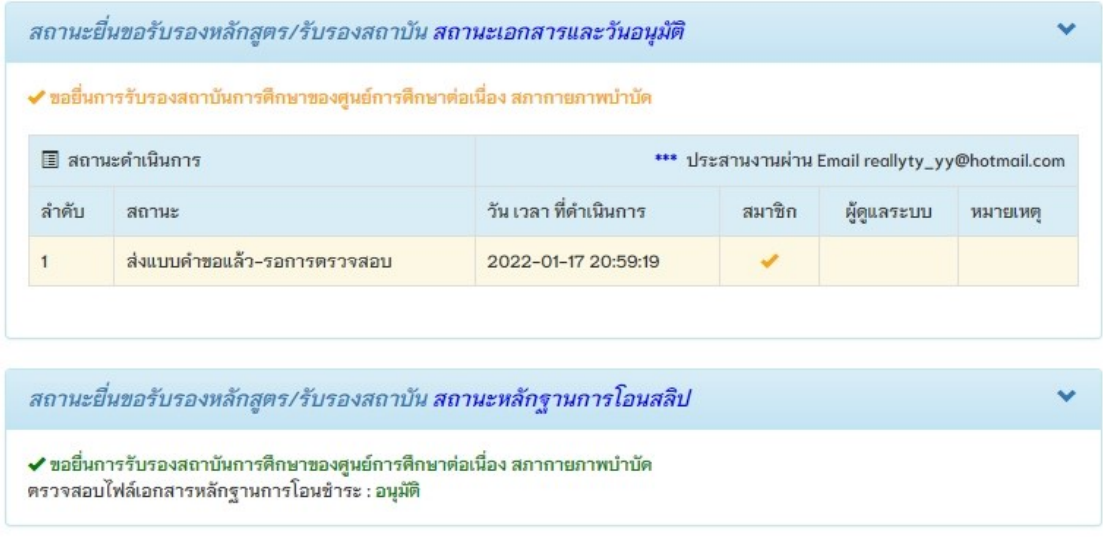

#### **ค าอธิบาย**

เมื่อผู้ดูและระบบทำการอนุมัติแล้ว จะขึ้นสถานะดังภาพที่ 27

### ภาพที่ 28แสดงสถานะการรับรองสถาบันการศึกษาฯ

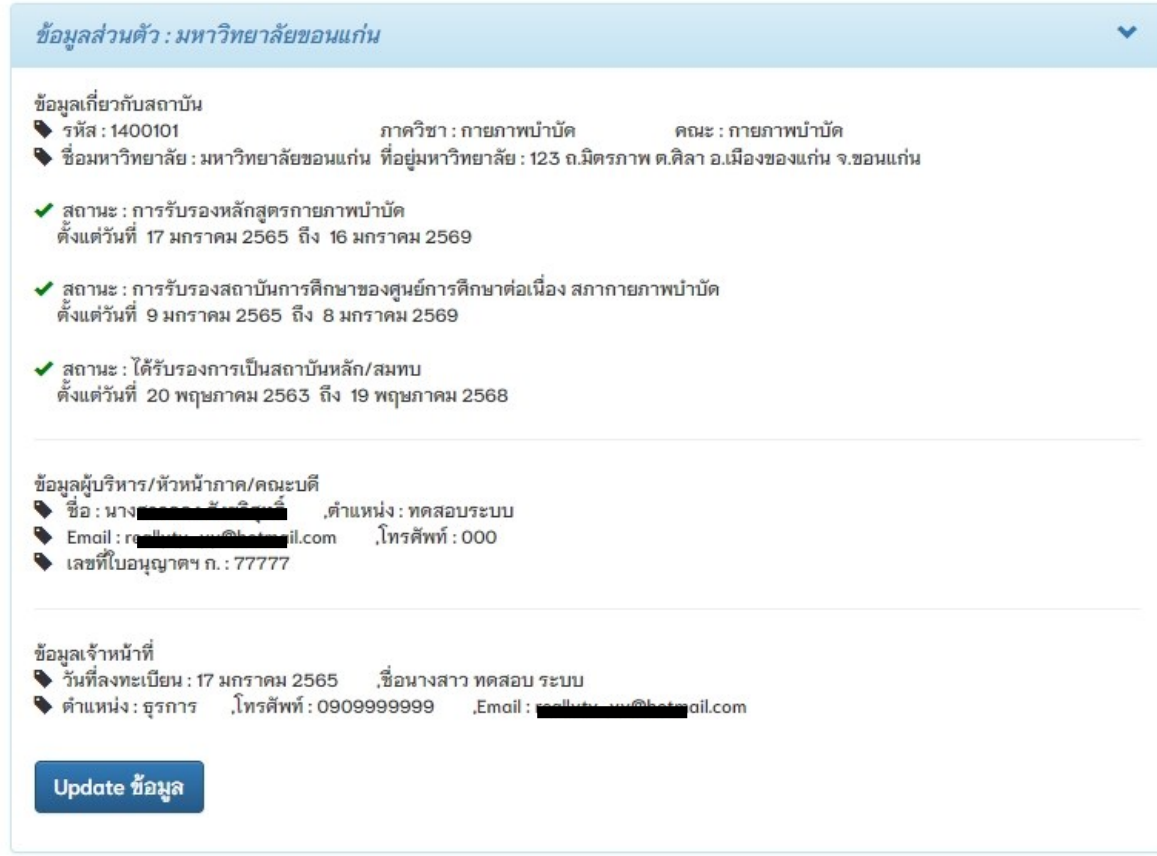

### **ค าอธิบาย**

1.เมื่อได้รับการอนุมัติการการรับรองหลักสูตรกายภาพบำบัดและการรับรองสถาบันการศึกษา ของศูนย์การศึกษาต่อเนื่องสภากายภาพบำบัดแล้ว จะปรากฏเครื่องหมายถูกสีเขียวและแสดง ระยะเวลาวันที่เริ่มต้นและสิ้นสุด

2.สถานะรับรองเป็นสถาบันหลักและสมทบนั้น จะแสดงก็ต่อเมื่อ สถานบันการศึกษาที่ยื่นขอ การรับรองเป็นสถาบันหลัก/สมทบกับศูนย์การศึกษาต่อเนื่องสภากายภาพบำบัด

ภาพที่ 29 แสดงการเพิ่มข้อมูลนักศึกษาประจำสถาบัน

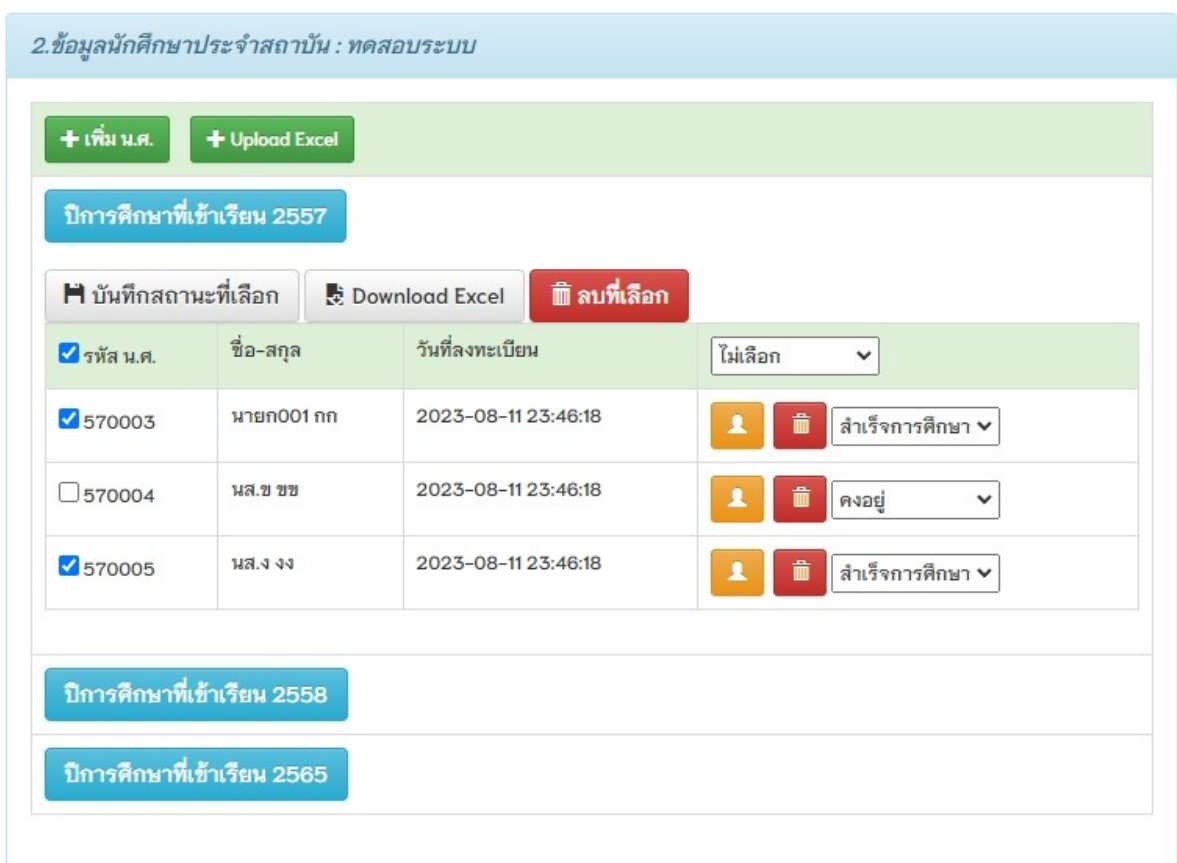

#### **ค าอธิบาย**

1.ปุ่มสีเขียว เพิ่ม นศ. สำหรับเพิ่มนักศึกษาได้ทีละ 1 คน

2.ปุ่มสีเขียว Upload Excel สำหรับเพิ่มนักศึกษาจากไฟล์ Excel ได้ที่ละหลายคน

3.ปุ่มสีฟ้า คือ ปุ่มที่ Group นักศึกษาเพื่อแสดงเป็นประจำชั้นปี

4.ปุ่มสีส้ม คือ แก้ไขข้อมูลส่วนตัวนักศึกษา

5.ปุ่ มสีแดง คือ ลบรายชื่อนักศึกษาที่เลือก

6.สามารถเลือกรายการที่ต้องการเปลี่ยนสถานะของนักศึกษาได้โดยสถานะนกัศึกษาจะมีคงอย,ู่ ลาออก, ส าเร็จการศึกษา

### ภาพที่ 30แสดงการเพิ่มนกัศึกษาทีละราย

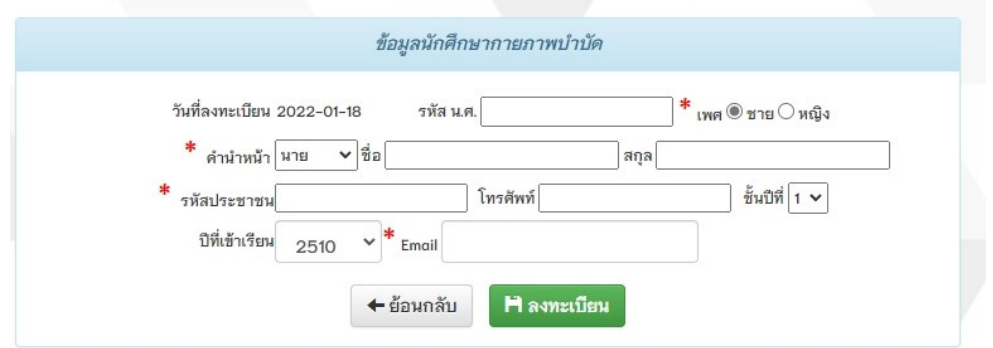

#### **ค าอธิบาย**

1.กรอกข้อมูลนักศึกษาดังภาพที่ 30โดยเครื่องหมายดอกจันสีแดง(\*) หมายถึง ข้อมูลที่ส าคัญ

ไม่สามารถเว้นว่างได้ จำเป็นต้องระบุ

2.ปุ่ มสีเขียว ลงทะเบียน คือ การบันทึกข้อมูลนักศึกษา

### ภาพที่ 31แสดงการแนบไฟล์นักศึกษาเข้าระบบ

#### \*\*\* ข้อควรระวัง \*\*\*

- รูปแบบ Cell Column ต้องเรียงตามลำดับดังตัวอย่าง<br>• แถวแรกจะไม่อ่านข้อมล(หัวข้อ) จะเริ่มอ่านตั้งแต่แถวที่ 2 เป็นต้นไป
- 
- นักระบาง เมื่อ และอยู่ด(ครอย) จะเมื่อ แต่งแต่น<br>• ห้ามซ่อน Column หรือ Row<br>• ความหมายของ Column : เพศ [1=ชาย ,2=หญิง]

USERNAME : test123<br>สถาบันการศึกษา : ทดสอบระบบ

ตัวอย่างการสร้างไฟล์ Excel .xlsx <--- นามสกุลไฟล์ที่ถูกต้อง

download file template ---> download file

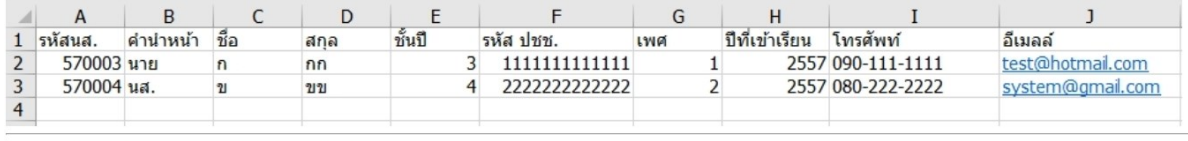

1. Choose File No file chosen ้เลือกไฟล์ | 2.Upload File |

<u>กลับไปยังหน้าหลัก</u>

#### **ค าอธิบาย**

1.แสดงตัวอย่างตาราง File Excel ในการนำเข้าไฟล์ File Excel

2.ปุ่ ม 1.Choose File คือ เลือกไฟล์ที่ต้องการ Upload

3.ปุ่ ม 2.Upload File คือ บันทึกข้อมูลรายชื่อนักศึกษาจาก File Excel

4.download file template คือ ไฟล์ต้นฉบับสำหรับกรอกข้อมูลเพื่อนำเข้า

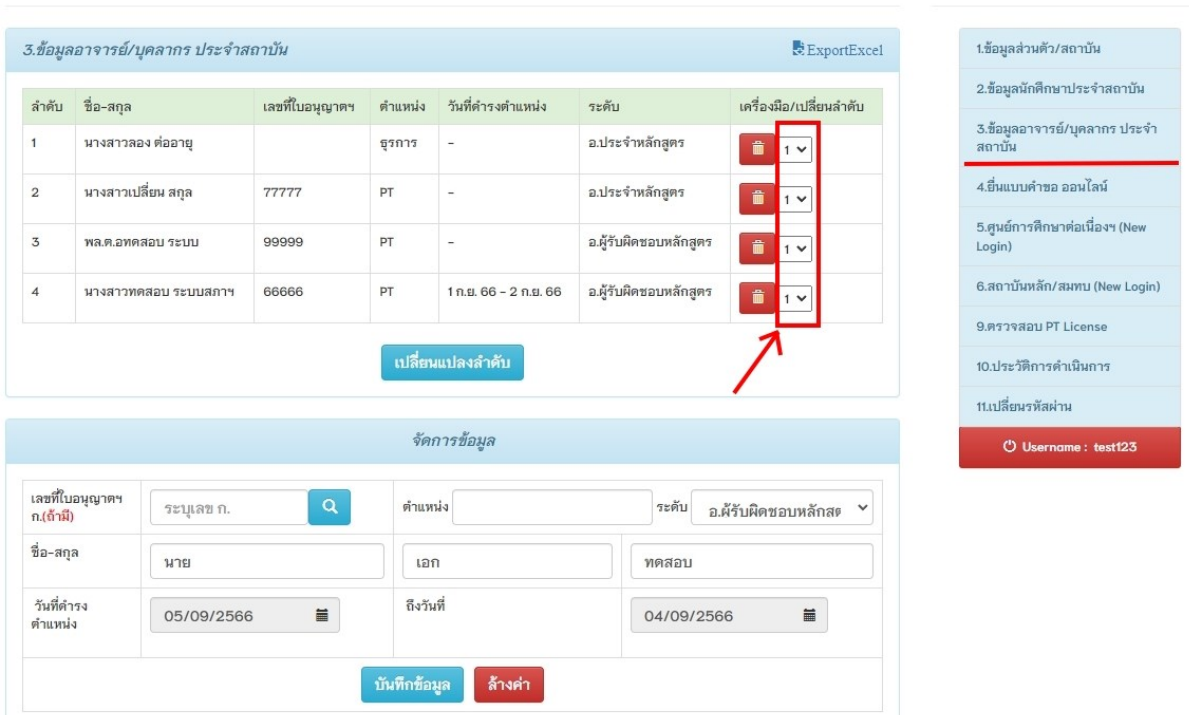

# ภาพที่ 32แสดงเมนูที่ 3 ข้อมูลอาจารย์ประจ าสถาบัน

### **ค าอธิบาย**

1.ตารางรายชื่อ ข้อมูลอาจารย์/บุคลากร ประจำสถาบัน กดปุ่มสีแดงเพื่อทำการลบข้อมูล หรือ ปรับเปลี่ยนลำดับ โดยเลือกตัวเลข จากนั้นกดปุ่มสีฟ้าเพื่อเปลี่ยนแปลงลำดับ

2.ตารางจัดการข้อมูล ใช้สำหรับเพิ่มข้อมูลอาจารย์ประจำสถาบัน โดยจะมีให้เลือก 2 ระดับ คือ อ.ประจำหลักสูตร , อ.ผู้รับผิดชอบหลักสูตร

่ 3.กรณีเป็นนักกายภาพบำบัด สามารถค้นหาได้โดยการกรอกเลขที่ใบอนุญาตฯ ก. และกดปุ่มสี ฟ้า รูปแว่นขยาย

3.กรอกข้อมูลตามช่องต่าง ๆ ที่ปรากฏให้ครบ จากนั้นกดปุ่มสีฟ้า บันทึกข้อมูล

### ภาพที่ 33แสดงผลการค้นหานักกายภาพบ าบัด จากเมนูที่ 9 ตรวจสอบ PT License

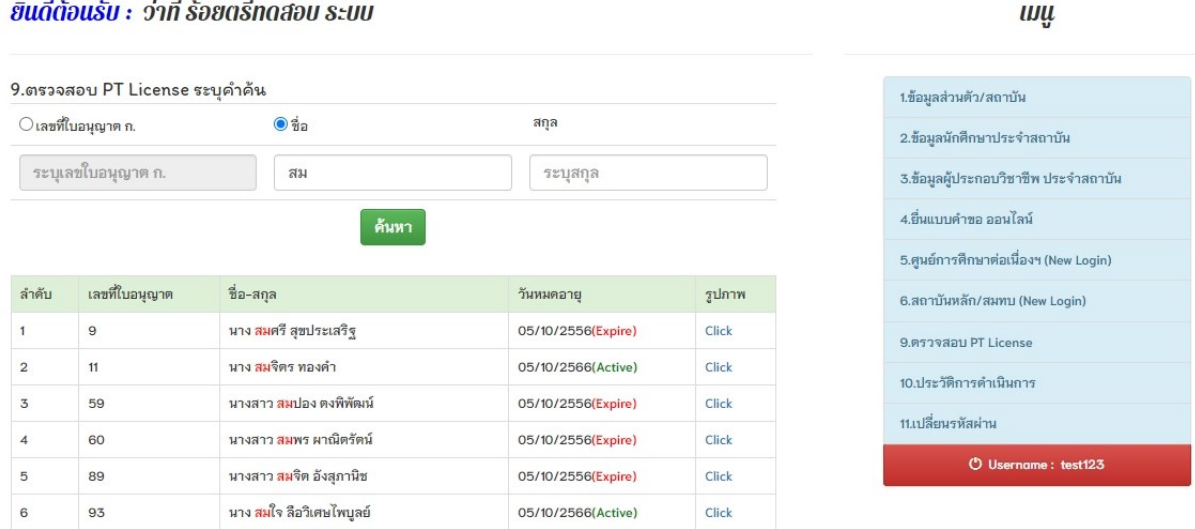

#### **ค าอธิบาย**

สามารถค้นหาโดยการกรอก เลขที่ใบอนุญาตฯ หรือ ชื่อ หรือ สกุล และกดปุ่ มสีเขียว ค้นหา

### ภาพที่ 34 แสคงรายละเอียดของนักกายภาพบำบัด

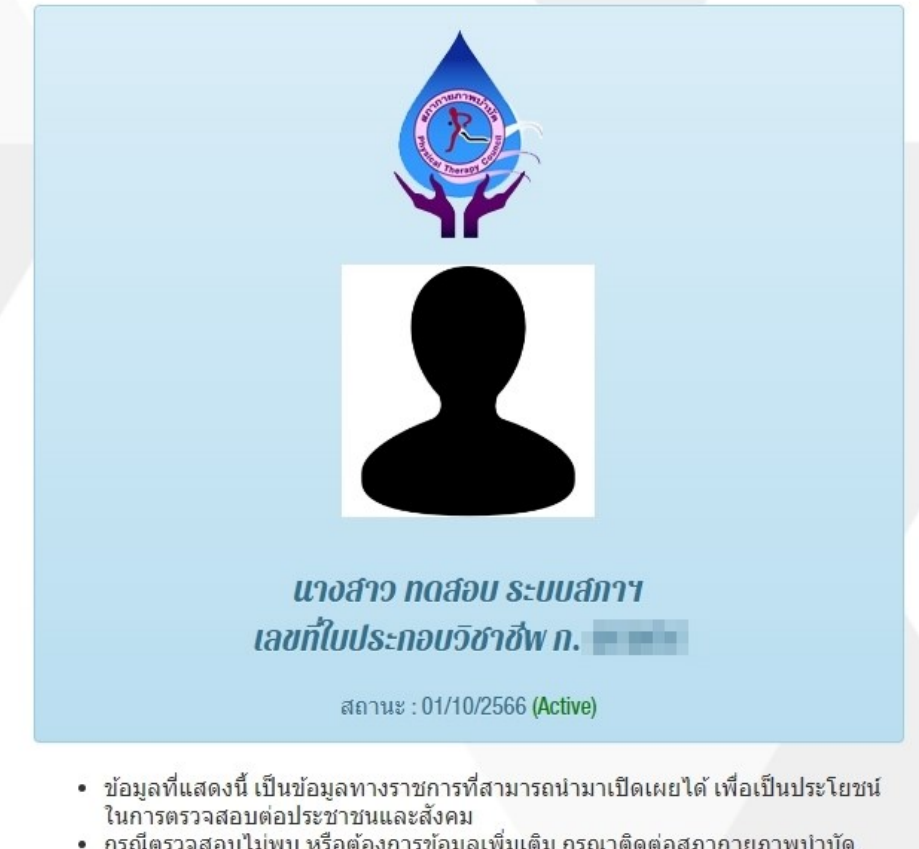

• กรณีตรวจสอบไม่พบ หรือต้องการข้อมูลเพิ่มเติม กรุณาติดต่อสภากายภาพบำบัด โทร.096-648-4149, Email: thaiptcouncil@gmail.com

# ภาพที่ 35 แสดงเมนูที่ 10 ประวัติการดำเนินการ

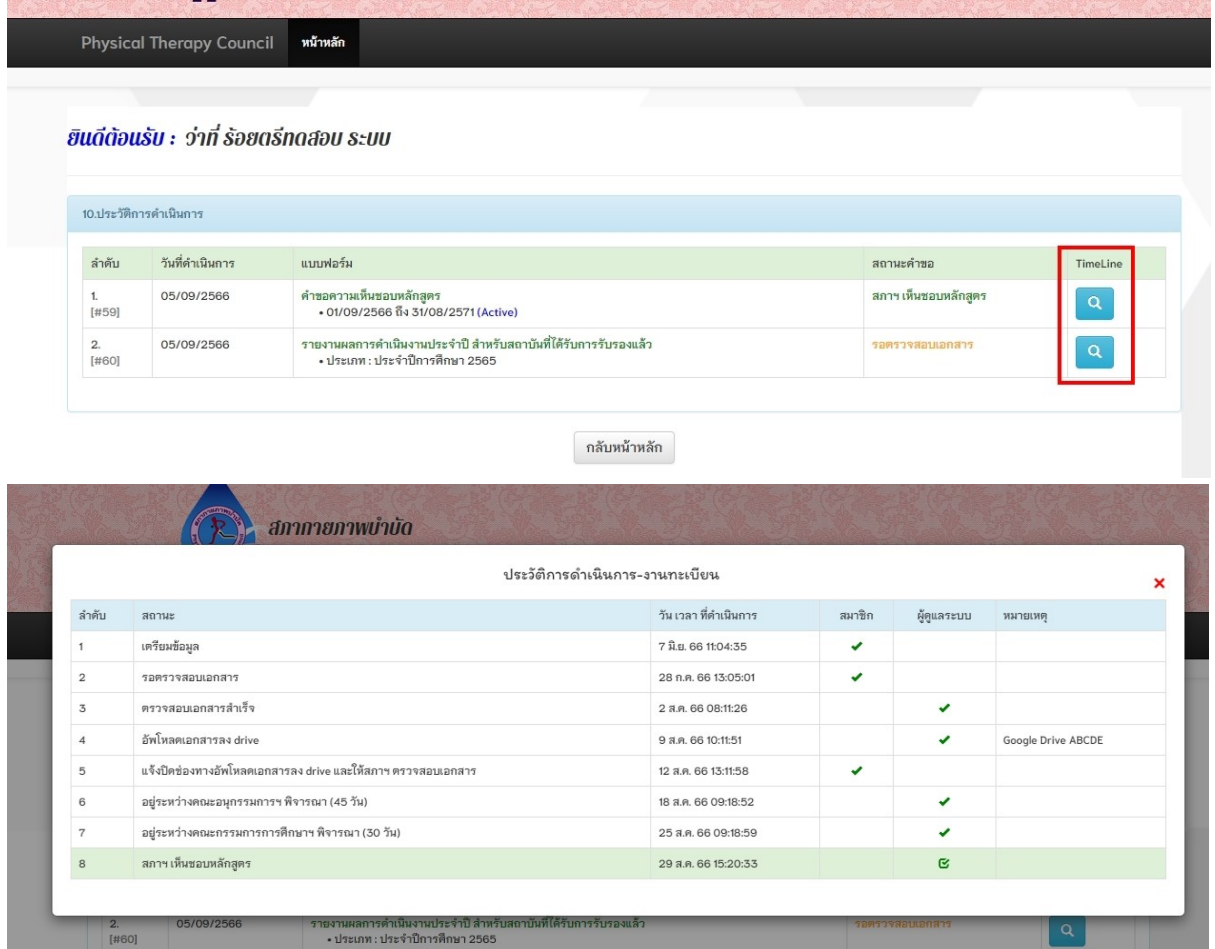

กลับหน้าหลัก

### **ค าอธิบาย**

 $\frac{2}{[#60]}$ 

แสดงประวัติการดา เนินการและรายละเอียดข้นั ตอนการดา เนินการ

# ภาพที่ 36 แสดงเมนูที่ 11 เปลี่ยนรหัสผ่าน

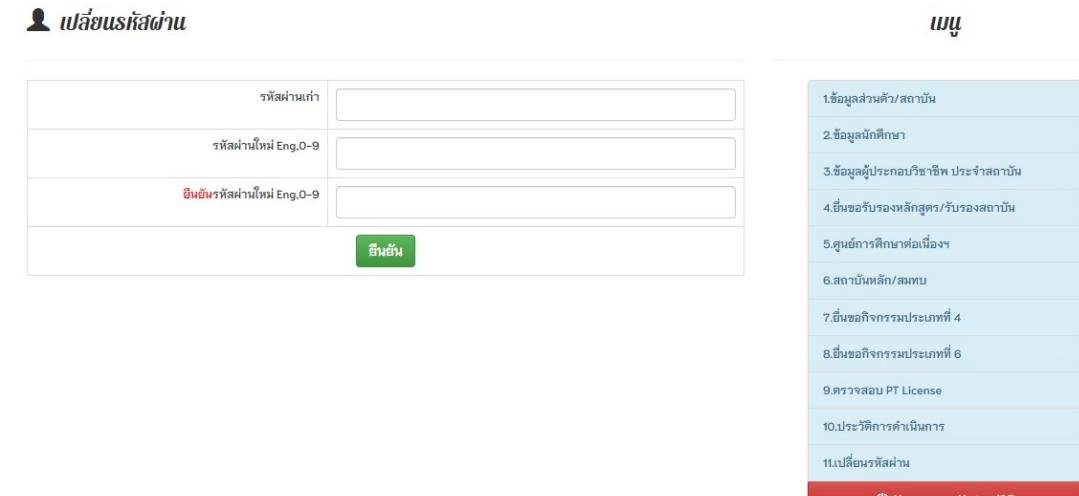

## **ค าอธิบาย**

1.กรอกรหัสผ่านเก่า ให้ถูกต้อง

2.กรอกรหัสผ่านใหม่และช่อง<mark>ยื่นยัน</mark>รหัสผ่านใหม่ให้ตรงกัน โดยต้องเป็นภาษาอังกฤษและ ตัวเลขเท่านั้น ไม่สามารถใช้พยัญชนะไทยได้ และมีจำนวนตัวอักษรไม่น้อยกว่า 9 ตัว